# **HF2211S\_EW1X\_PW1X Operation Guide**

This document applies to the following series of products, please refer

to the user manual for product hardware description.

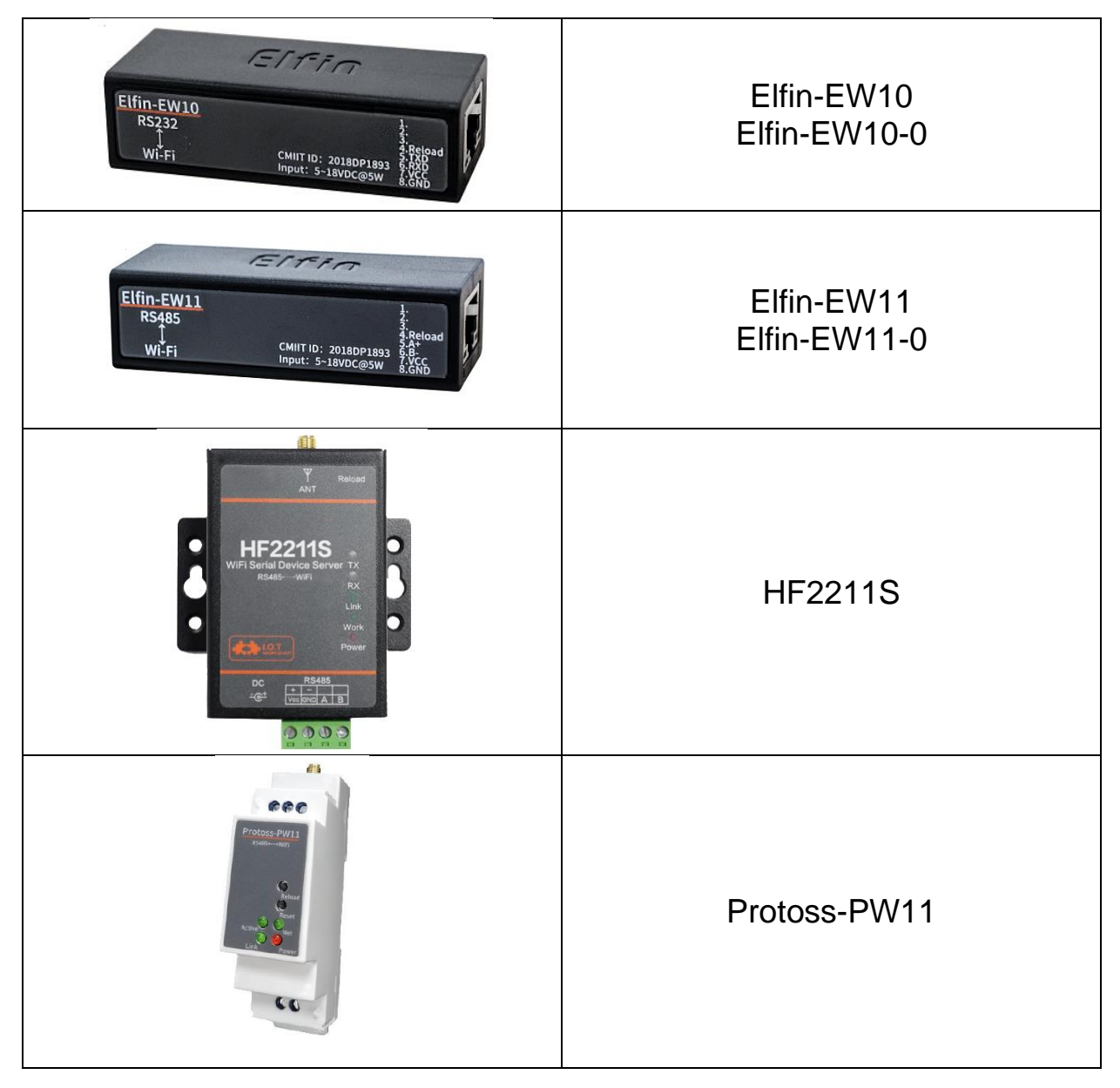

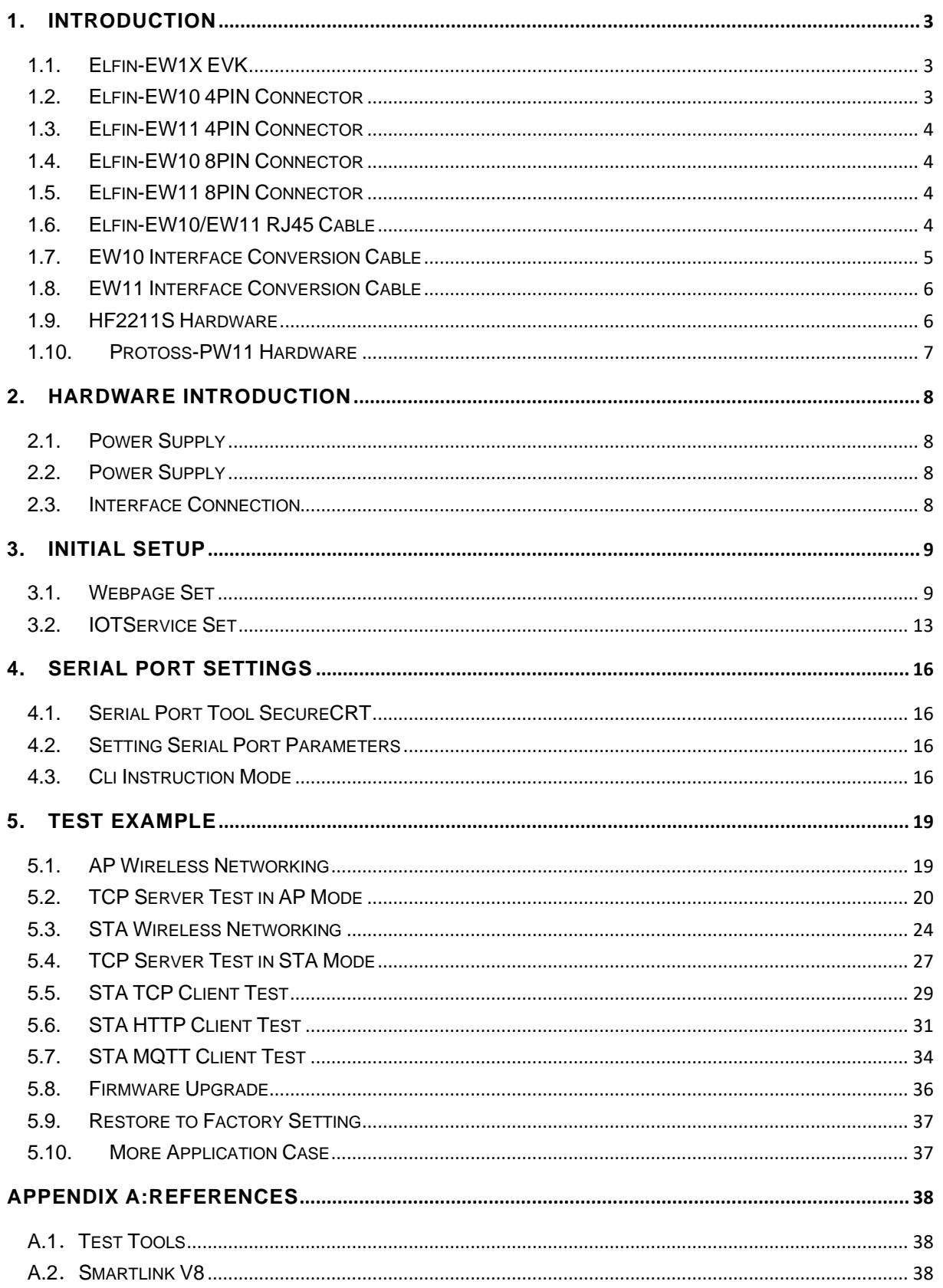

# <span id="page-2-0"></span>**1. INTRODUCTION**

Elfin-EW1X, HF2211S, Protoss-PW1X products software function is the same (integrate our HF-LPT230 module, talk to our sales if need modules only), but with different hardware interface and size. Here has a brief description of these products' hardware, and take EW for example of software introduction.

All tools can be download at following link: [http://www.hi-flying.com/index.php?route=download/category&path=1\\_4](http://www.hi-flying.com/index.php?route=download/category&path=1_4)

## <span id="page-2-1"></span>**1.1. Elfin-EW1X EVK**

Elfin-EW10/Elfin-EW10-0 is RS232 interface and Elfin-EW11/Elfin-EW11-0 is RS485 interface. The EVK include the following attachment.

- Elfin-E1WX products
- Screw driver
- RJ45 connecter(4PIN or 8PIN)

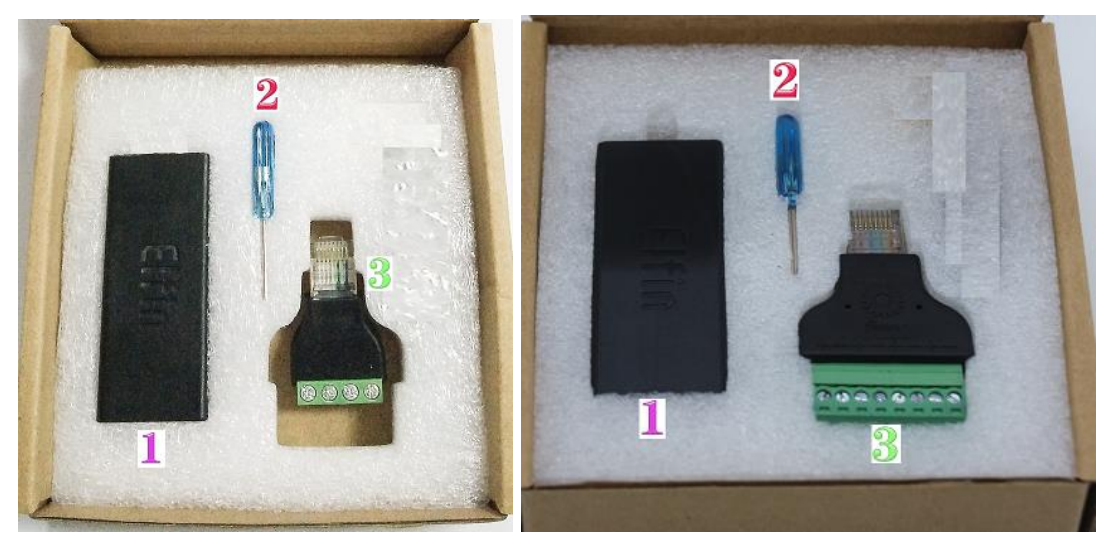

<span id="page-2-2"></span>**1.2. Elfin-EW10 4PIN Connector**

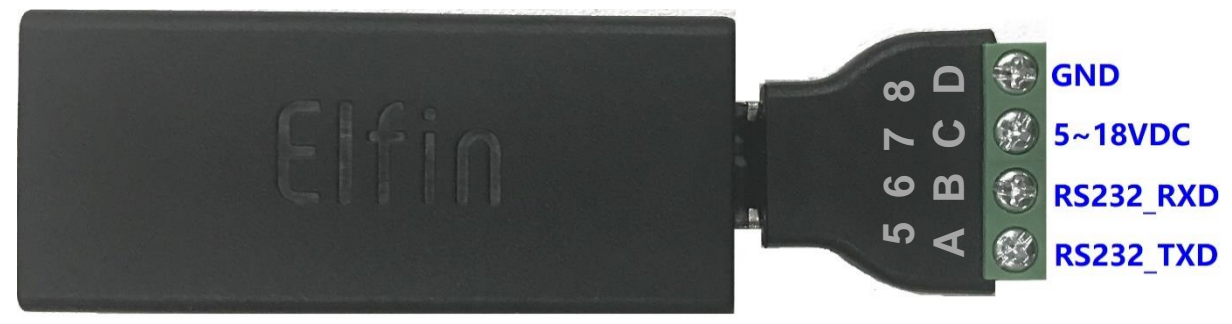

## <span id="page-3-0"></span>**1.3. Elfin-EW11 4PIN Connector**

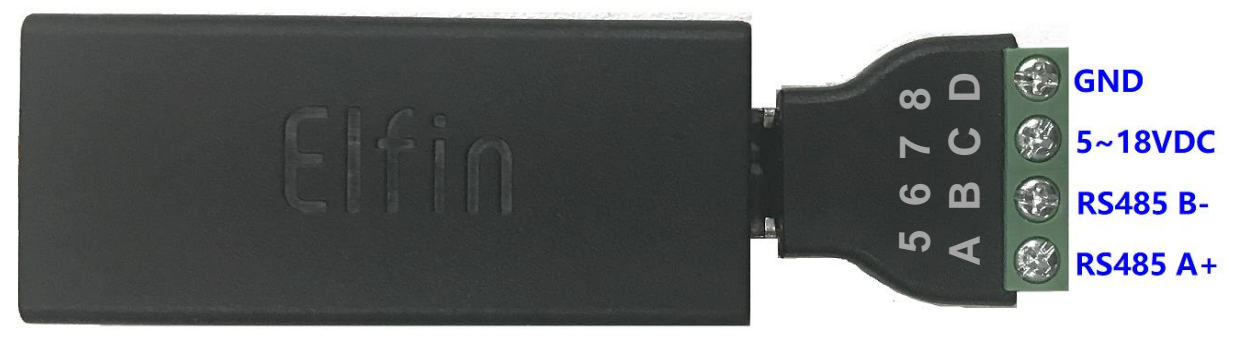

### <span id="page-3-1"></span>**1.4. Elfin-EW10 8PIN Connector**

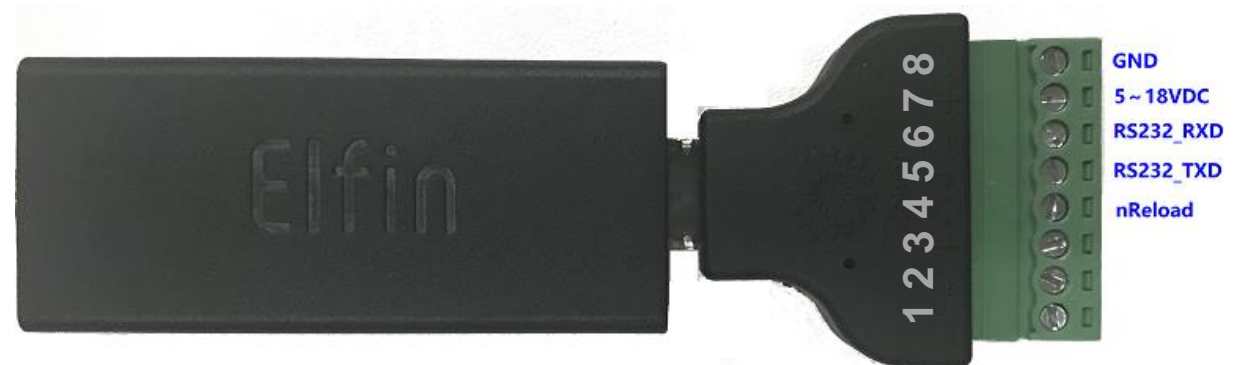

### <span id="page-3-2"></span>**1.5. Elfin-EW11 8PIN Connector**

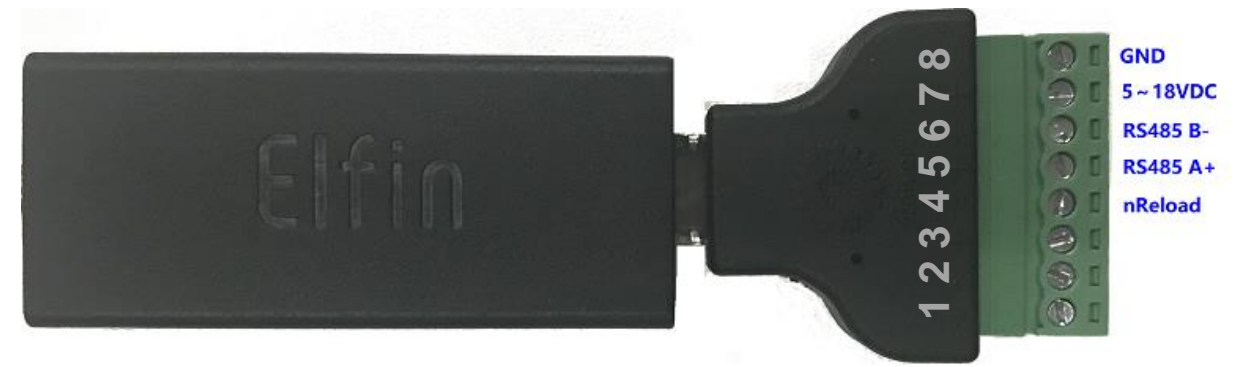

## <span id="page-3-3"></span>**1.6. Elfin-EW10/EW11 RJ45 Cable**

The RJ45 cable can be done as following picture.

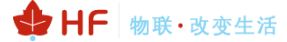

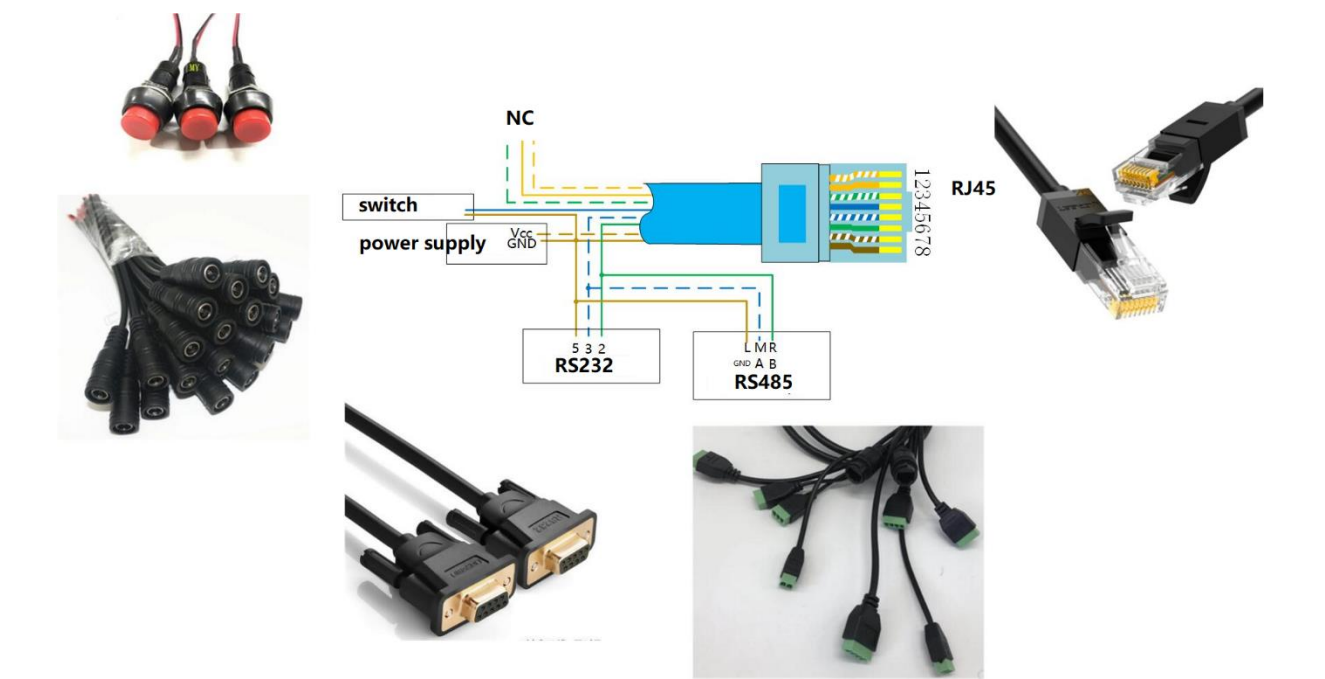

# <span id="page-4-0"></span>**1.7. EW10 Interface Conversion Cable**

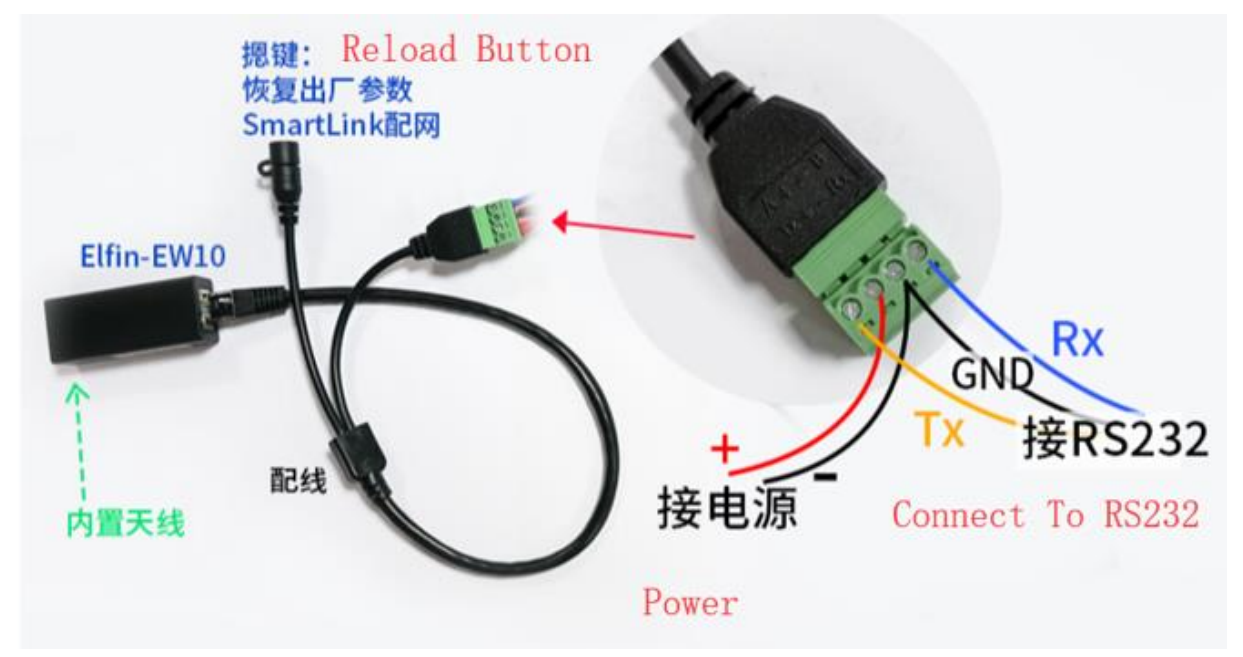

# HF 物联·改变生活

### <span id="page-5-0"></span>**1.8. EW11 Interface Conversion Cable**

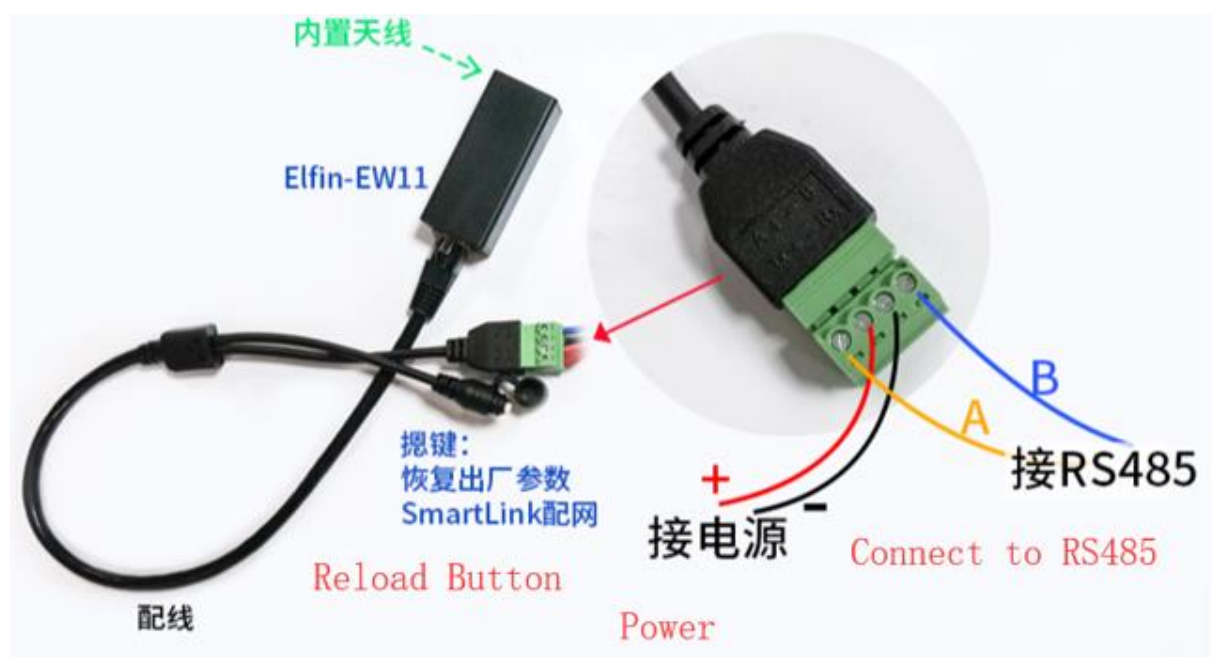

<span id="page-5-1"></span>**1.9. HF2211S Hardware**

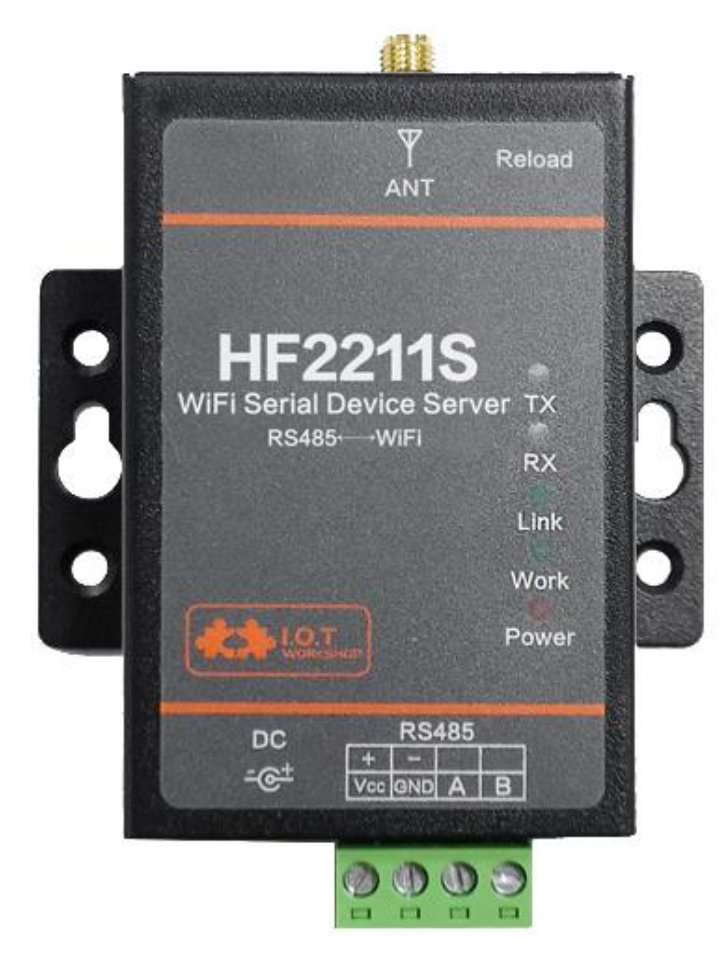

HF 物联·改变生活

## <span id="page-6-0"></span>**1.10.Protoss-PW11 Hardware**

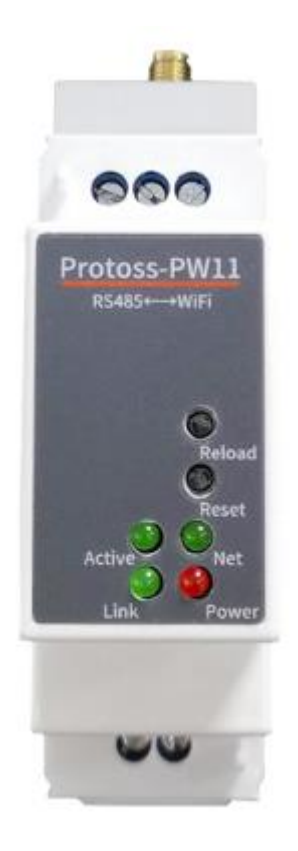

# <span id="page-7-0"></span>**2. HARDWARE INTRODUCTION**

## <span id="page-7-1"></span>**2.1. Power Supply**

### ⚫ **EW1X**

DC 5~18VDC@5W. Note: USB is not enough for power supply.

### ⚫ **HF2211S**

DC 5~36VDC@1A。

### ⚫ **PW1X**

-H AC Version, 100~240VAC -M DC Version, 9~48VDC@1A

## <span id="page-7-2"></span>**2.2. Power Supply**

See products user manual.

## <span id="page-7-3"></span>**2.3. Interface Connection**

Elfin-EW10 is RS232, 7V voltage, need to connect with Pin5(TX), Pin6(RX) and Pin8(GND).

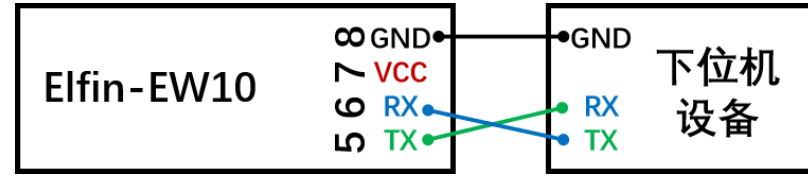

Elfin-EW11 is RS485, use Pin5(A+), Pin6(B-), GND also can be connected in some extreme condition.

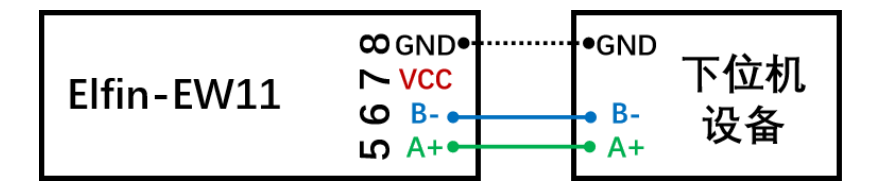

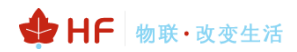

# <span id="page-8-0"></span>**3. INITIAL SETUP**

HF Products provide multiple methods to config, webpage and IOTService tools. Webpage is easy to use, but only for local setup and can not manage multiple device, recommend to use IOTService tools.

## <span id="page-8-1"></span>**3.1. Webpage Set**

Power on product:

- EW1X green LED will be repeat flash on 0.3s, then off 0.3s, indicate it works normally.
- HF2211S Link LED will be repeat flash on 0.3s, then off 0.3s, indicate it works normally.
- PW1X Net LED will be repeat flash on 0.3s, then off 0.3s, indicate it works normally. PC Wi-Fi to search AP, different products with different SSID, XXXX is the end 4 characters

of MAC.

- EW1X SSID is EW10\_XXXX or EW11\_XXXX.
- HF2211S SSID is HF2211S\_XXXX
- PW1X SSID is PW11\_XXXX

Set PC IP with Auto DHCP.

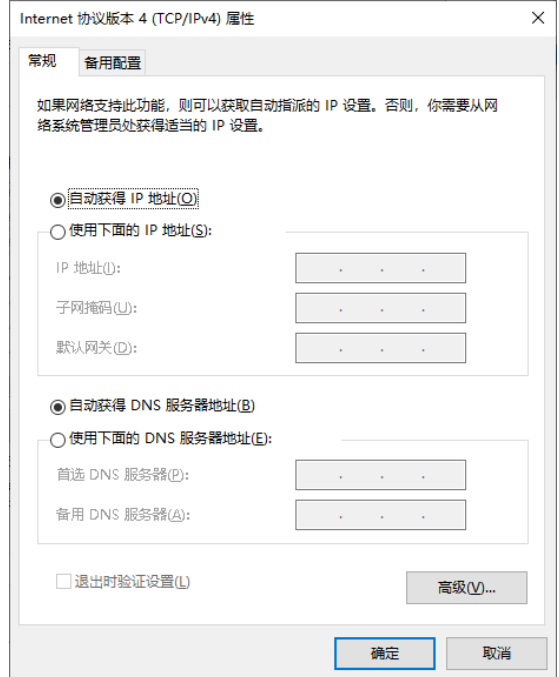

PC Wi-Fi connect to products and got IP as following picture

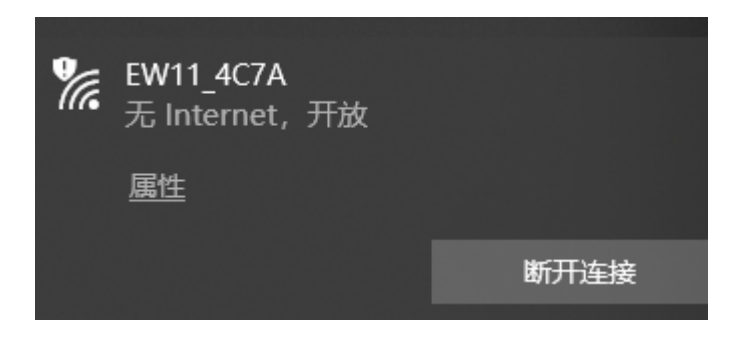

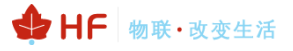

#### HF2211S\_EW1X\_PW1X Operation Guide

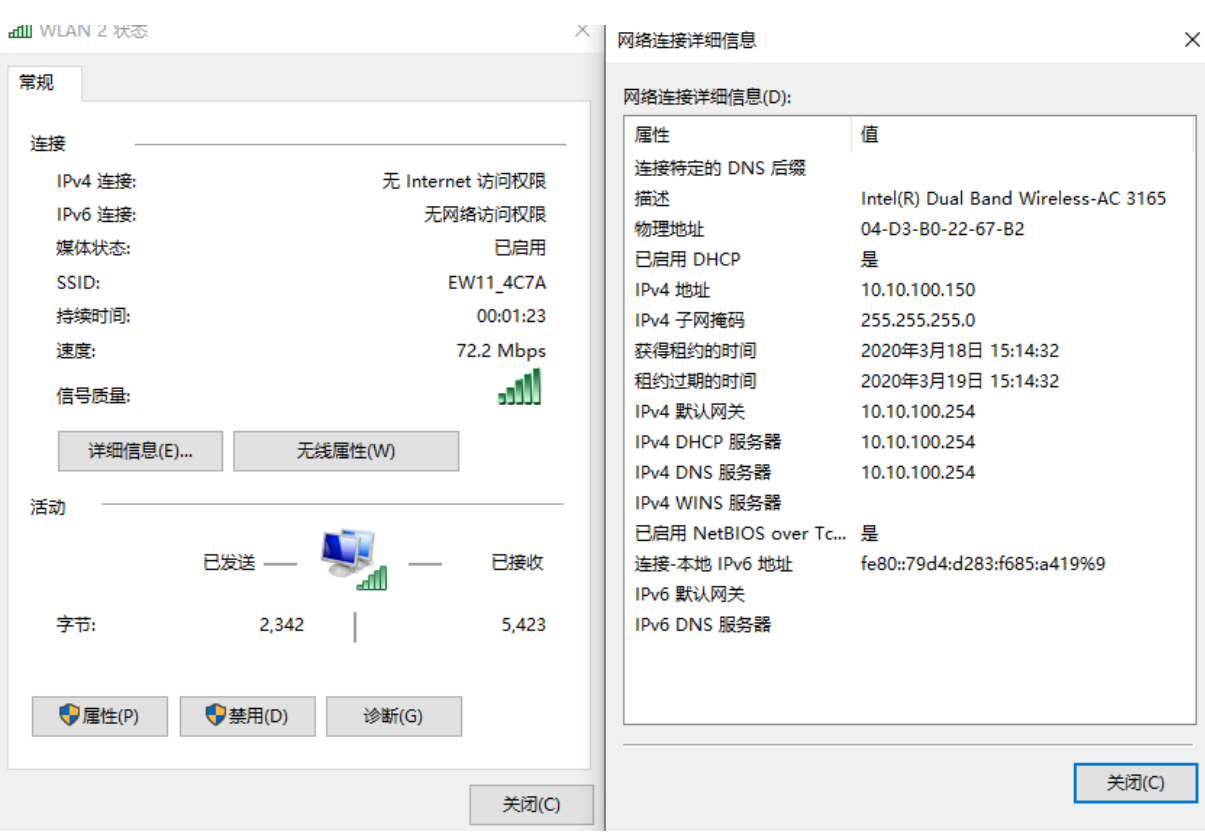

Brower input 10.10.100.254, input default user name and password with admin/admin to login in. The main page is as following.

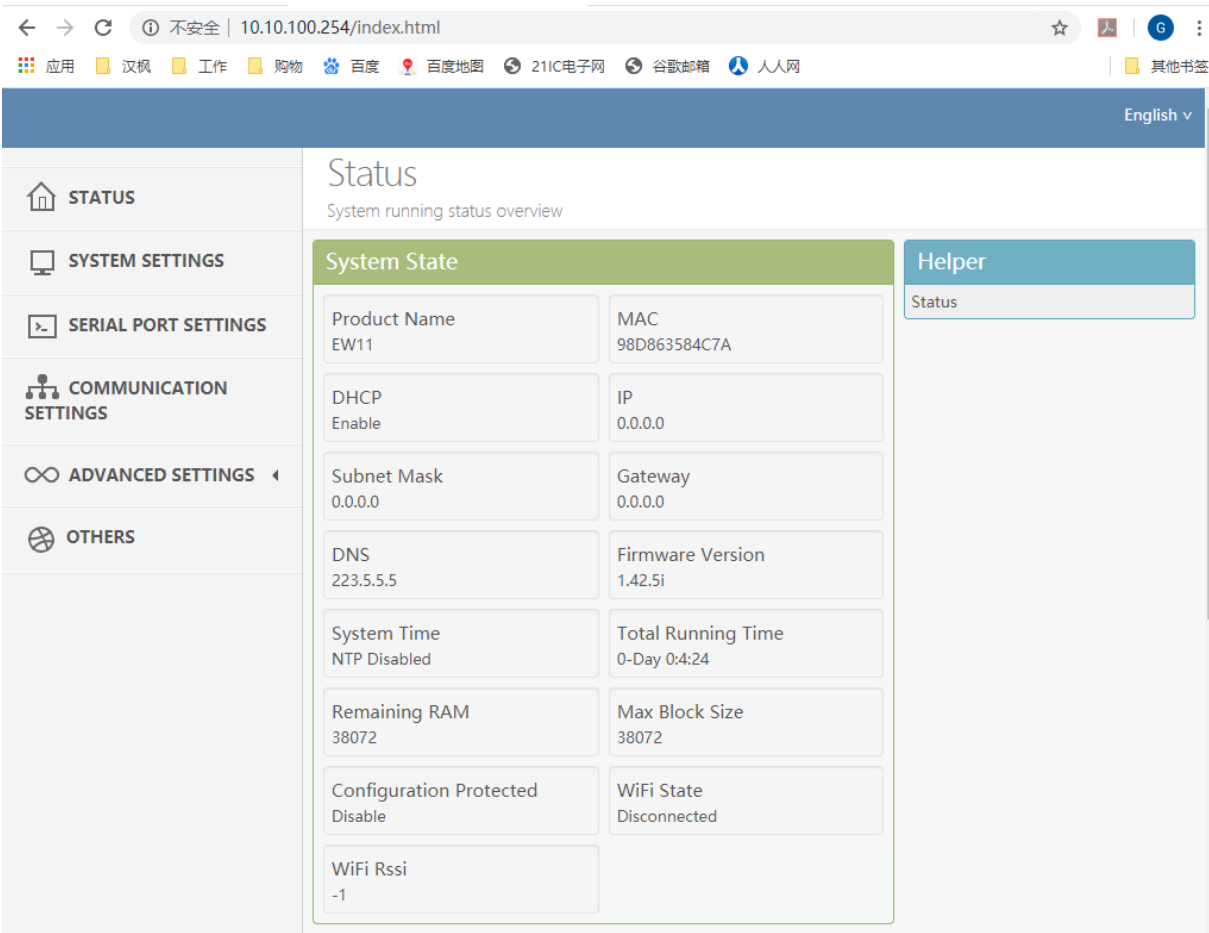

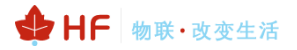

#### Default UART parameters is as following.

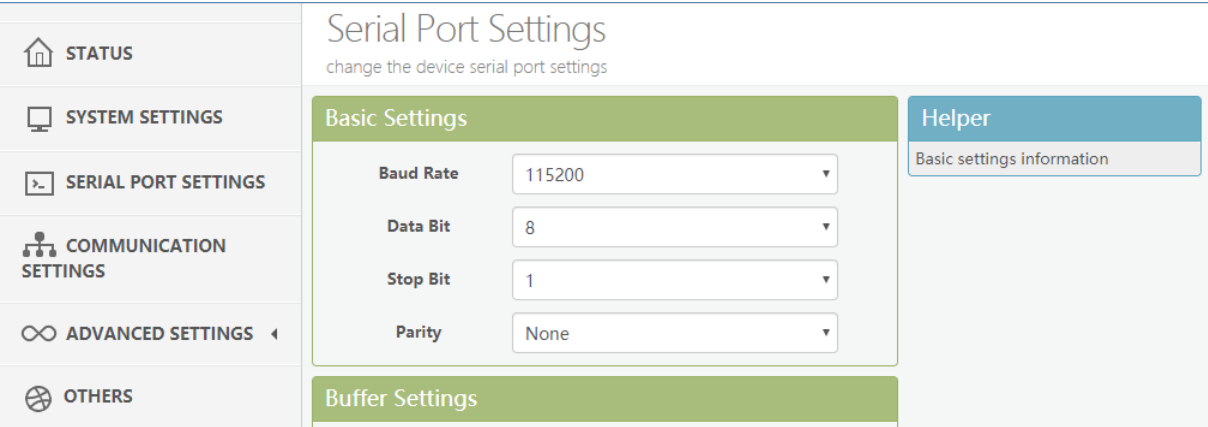

#### Default socket parameters is as following.

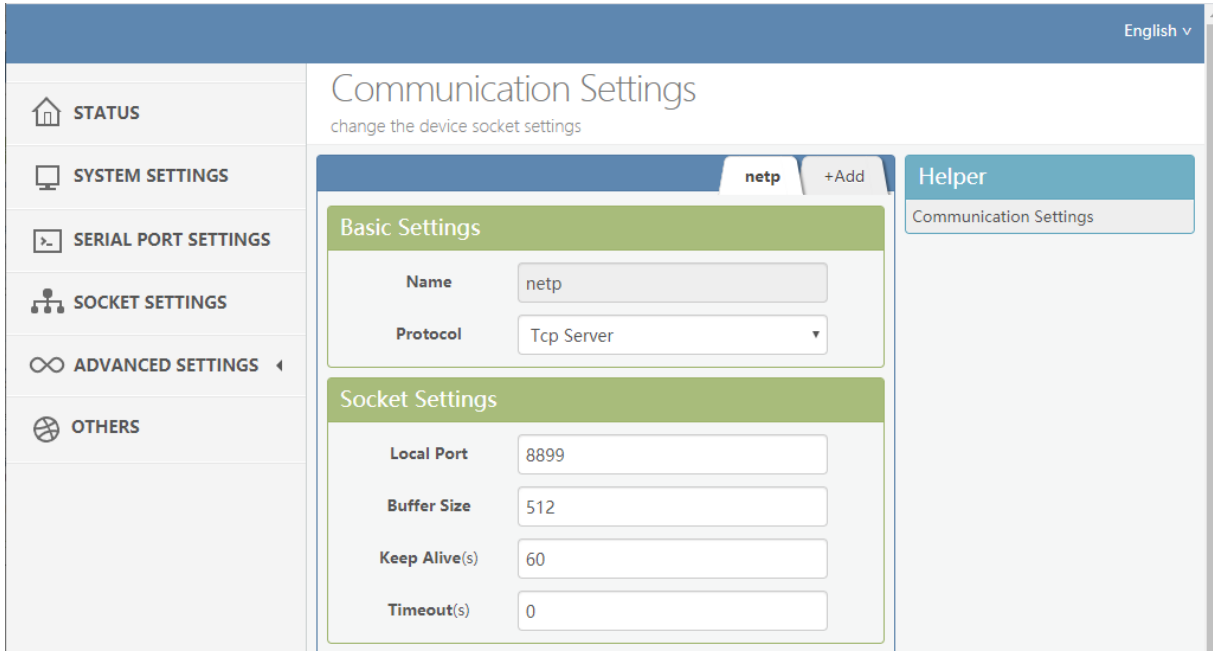

Products by default works as AP mode, if need to set it connect to router, set it to STA or AP+STA working mode as following. Select the scanned list and input the router password. Note: setting is valid after reboot.

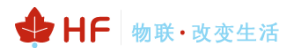

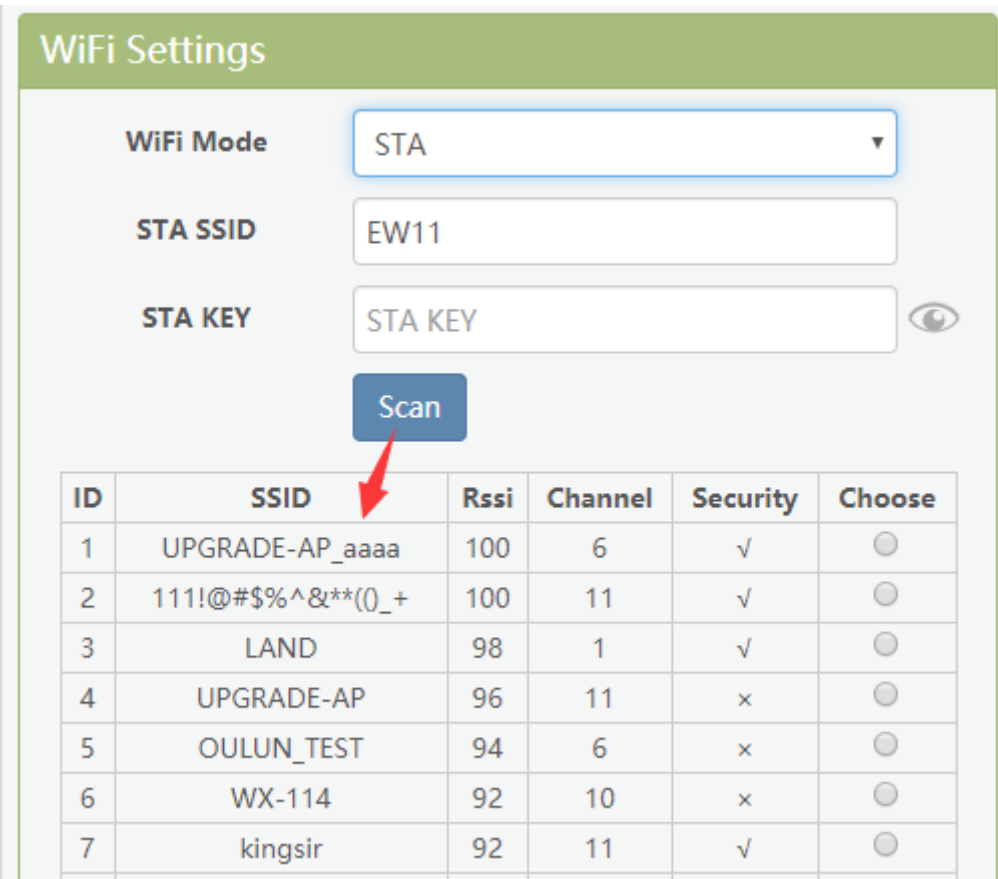

If need static IP in STA mode, set DHCP to off and input static IP. Note: setting is valid after reboot.

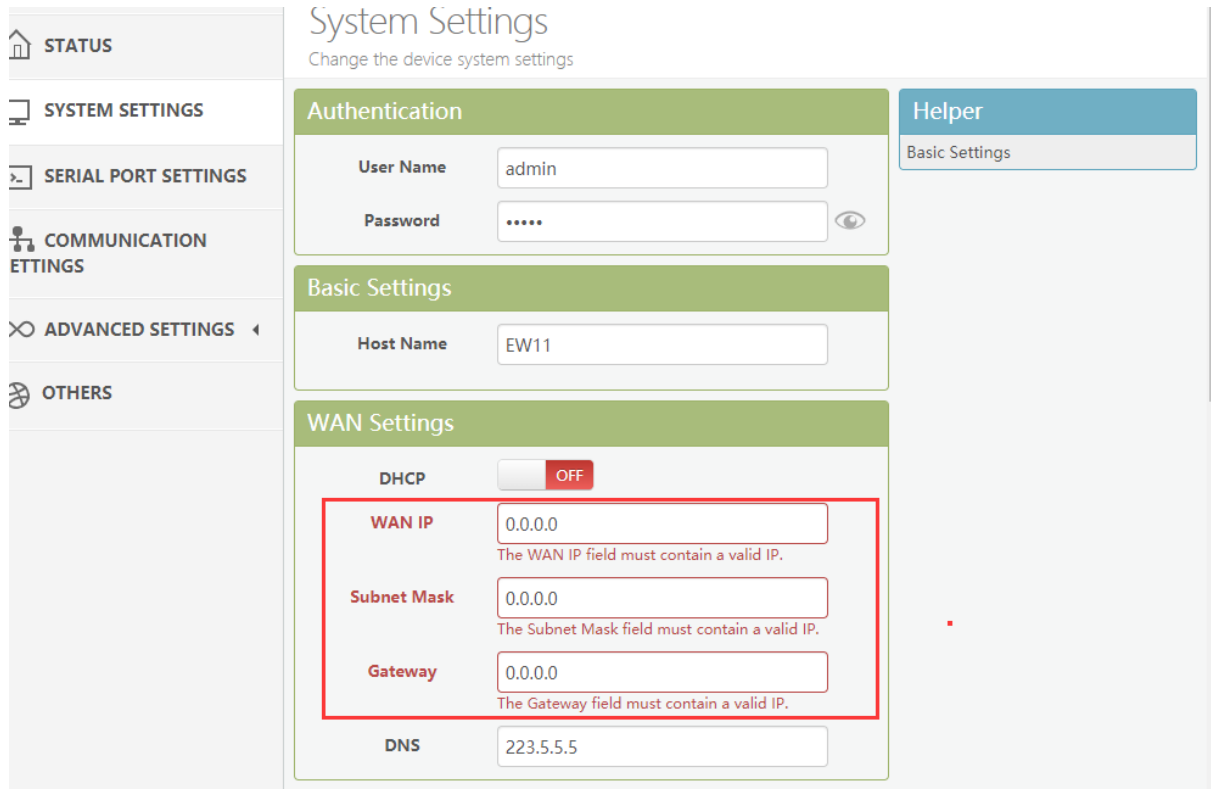

If upgrade firmware at the following position.

#### HF2211S\_EW1X\_PW1X Operation Guide

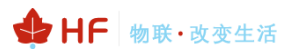

English \

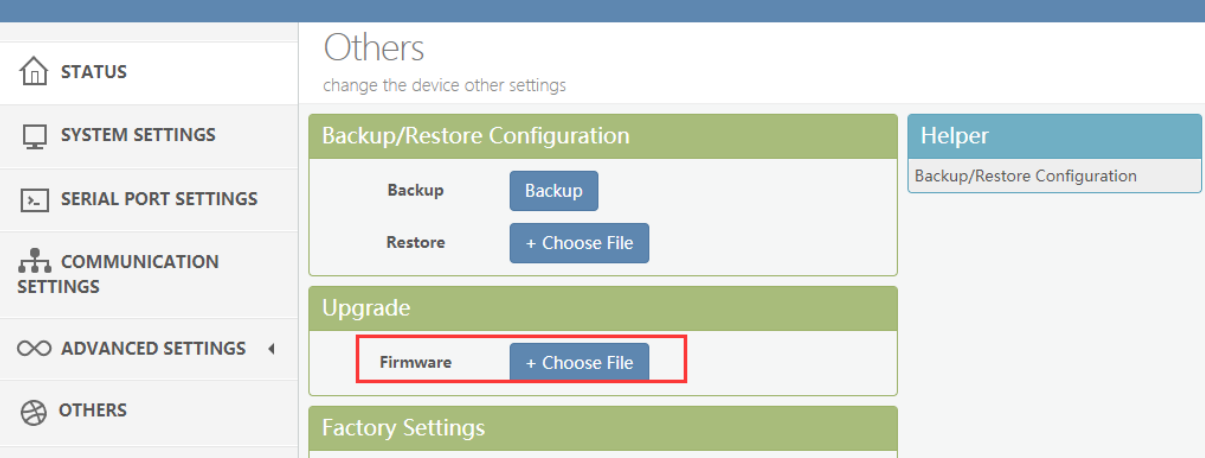

There is another internal webpage for upgrade the firmware and webpage (external config webpage as above, this source code is open at our website for customer to chagne). Login with IP/hide.

Webpage source file:

[http://www.hi-flying.com/download-center-1/application-notes-1/download-item-iot-device](http://www.hi-flying.com/download-center-1/application-notes-1/download-item-iot-device-webpage-source-code)[webpage-source-code](http://www.hi-flying.com/download-center-1/application-notes-1/download-item-iot-device-webpage-source-code)

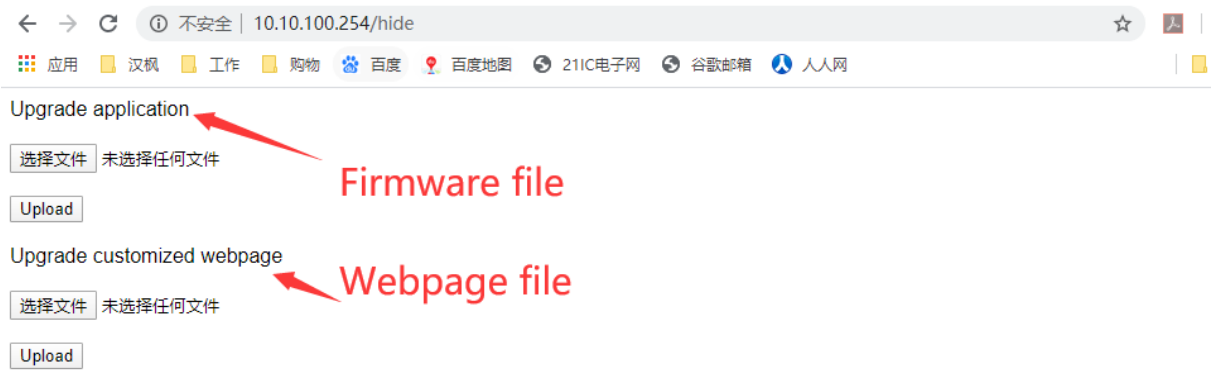

### <span id="page-12-0"></span>**3.2. IOTService Set**

IOTService is simple to manage the products, config and even communicate with it.

Download address:

<http://www.hi-flying.com/download-center-1/applications-1/download-item-iotservice>

Install IOTService and register account in the IOTBridge cloud(http://bridge.iotworkshop.com/) according to that tools doc.

PC connect to products AP(Same as previous chapter), and open tools, The device will be shown in IOTService.

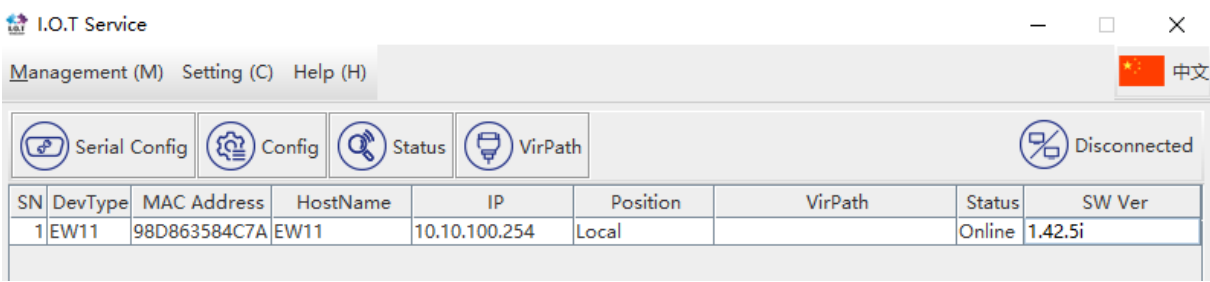

Note: See IOTService doc for more detailed usage, here just simply use it.

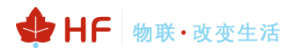

 $\times$  |

#### Double click the product list to see the device status.

Device Status

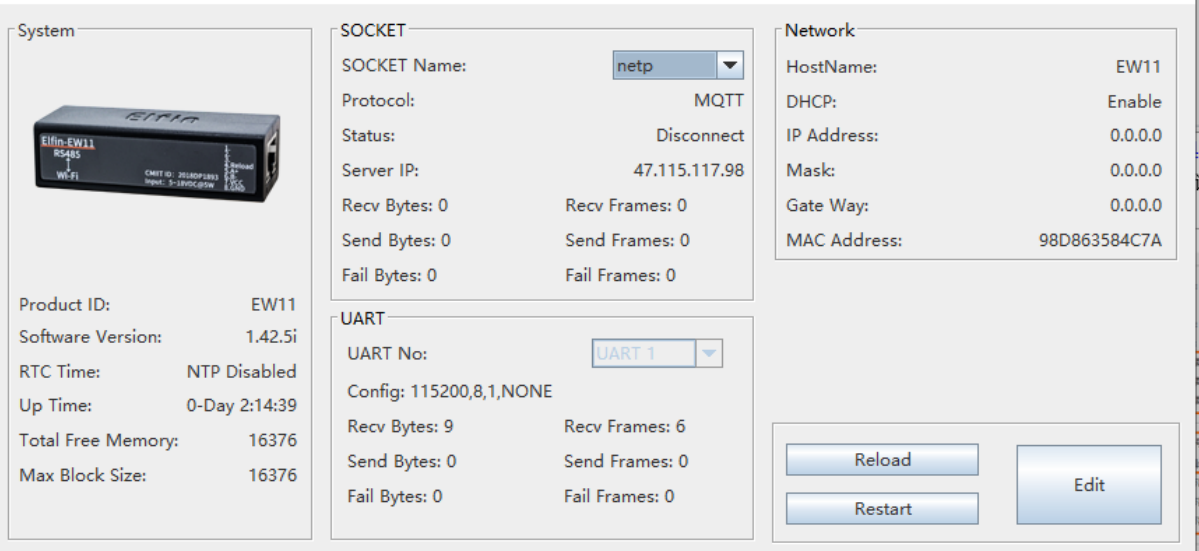

#### Click Edit to change product setting.

Note: some setting need reboot to be valid. Better do restart operation after setting.

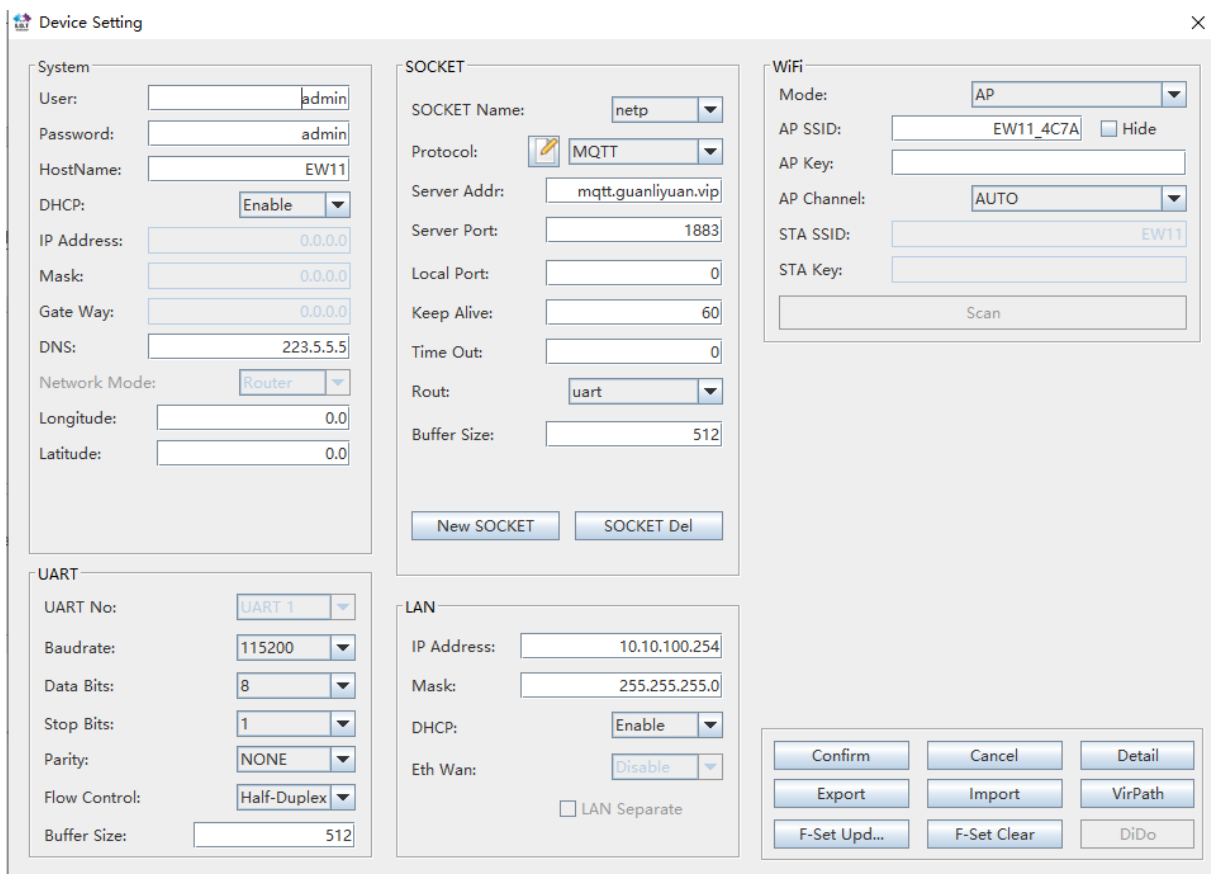

Set to STA or AP+STA mode to make products connects to router, and may also set static IP.

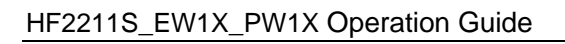

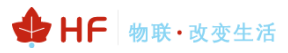

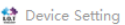

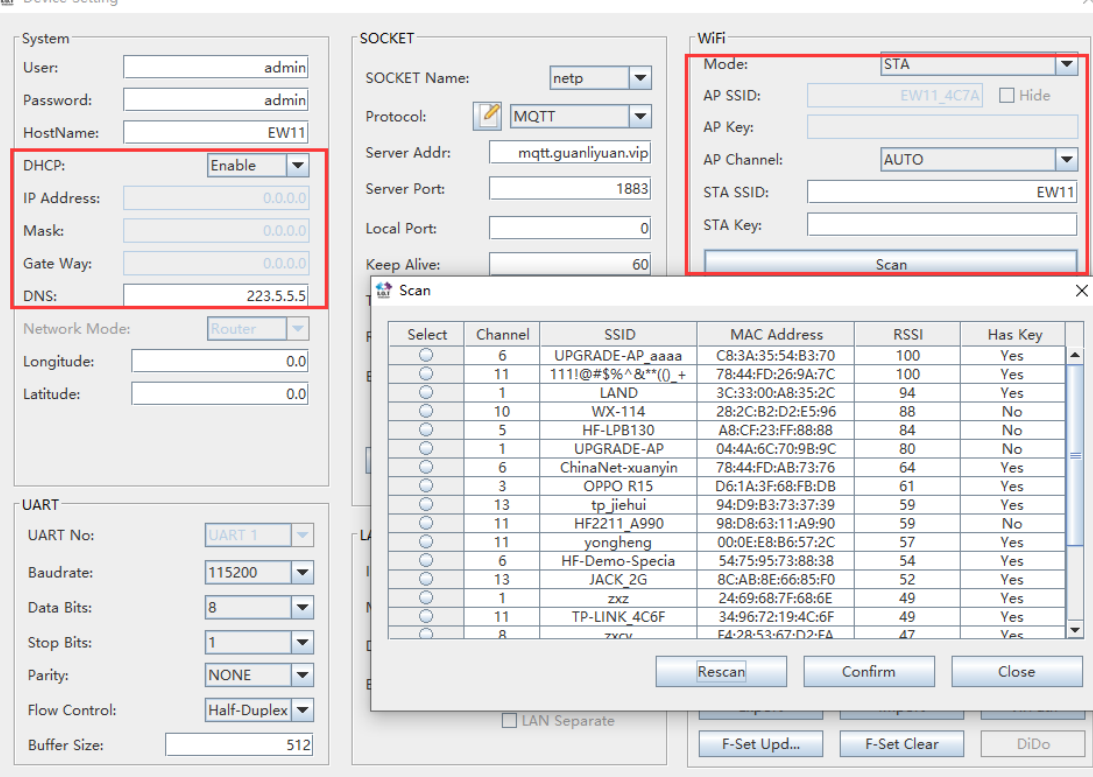

# <span id="page-15-0"></span>**4. SERIAL PORT SETTINGS**

## <span id="page-15-1"></span>**4.1. Serial Port Tool SecureCRT**

Open SecureCRT find an executable program, click Open. Click the Quick Connect button to create a connection.

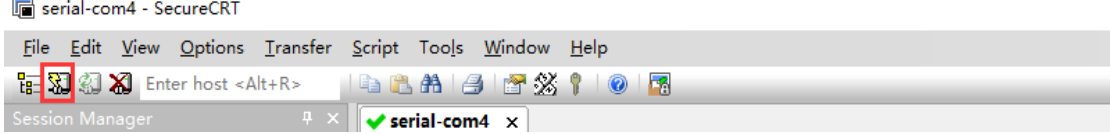

## <span id="page-15-2"></span>**4.2. Setting Serial Port Parameters**

Protocol: Serial

Port: The port that the computer is actually connected to (see "My Computer"-> "Device Manager"-> "Ports (COM and LPT)", as shown in the figure.

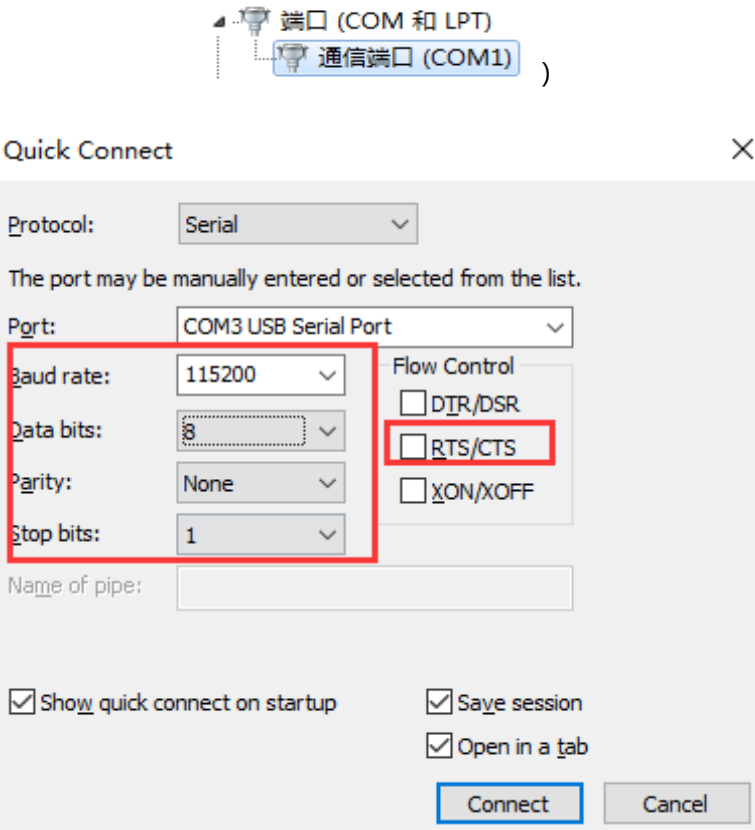

Note: The default serial port data of the device is as shown in the figure above. Users can modify the working parameters of the product by using IOTService.

## <span id="page-15-3"></span>**4.3. Cli Instruction Mode**

Data transmission needs to be in the transparent transmission mode (the default transparent transmission mode upon power-on). If you need to enter the Cli command mode for configuration, you can do as follows.

### ● Serial port mode.

Set the parameters of the SecureCRT serial port software according to the above.

Add "+++" button command to the button bar.

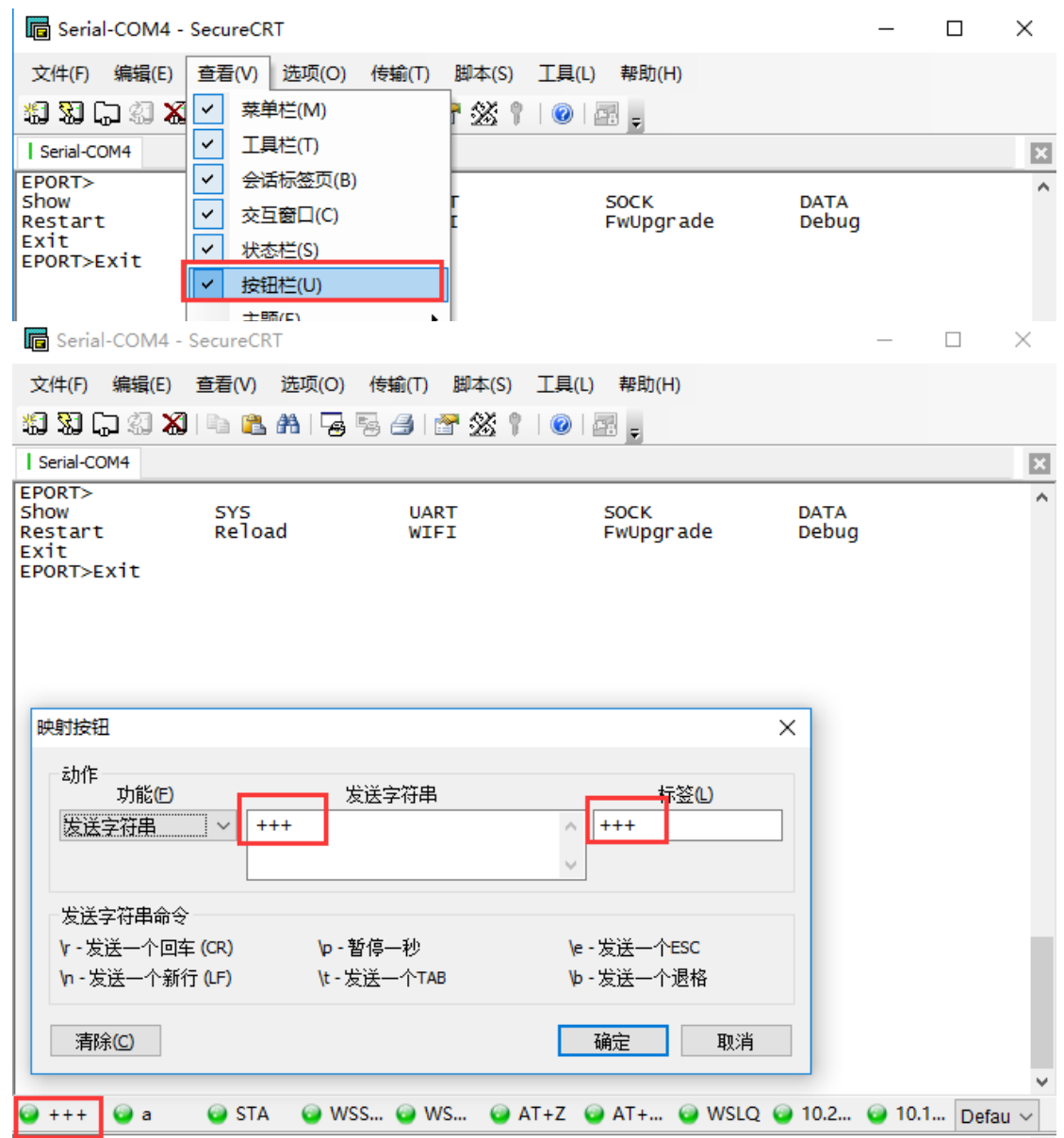

Click the button to send the corresponding data. When the interface displays "EPORT>", you have entered the CLI command mode.

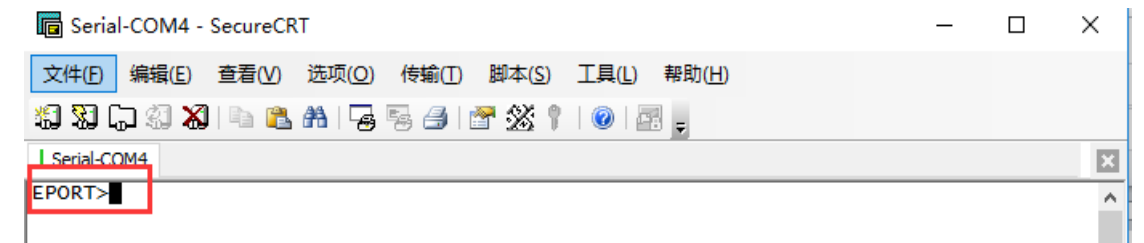

Note:

Any serial tool can do this. Sending "+++" must be a continuous package of data, and there can be no other data before and after (such as carriage return and line feed).

⚫ Telnet mode.

Step 1: Enter the IP address of the device (the IP address can be obtained by searching through the IOTService tool, which will be detailed later), port 23.

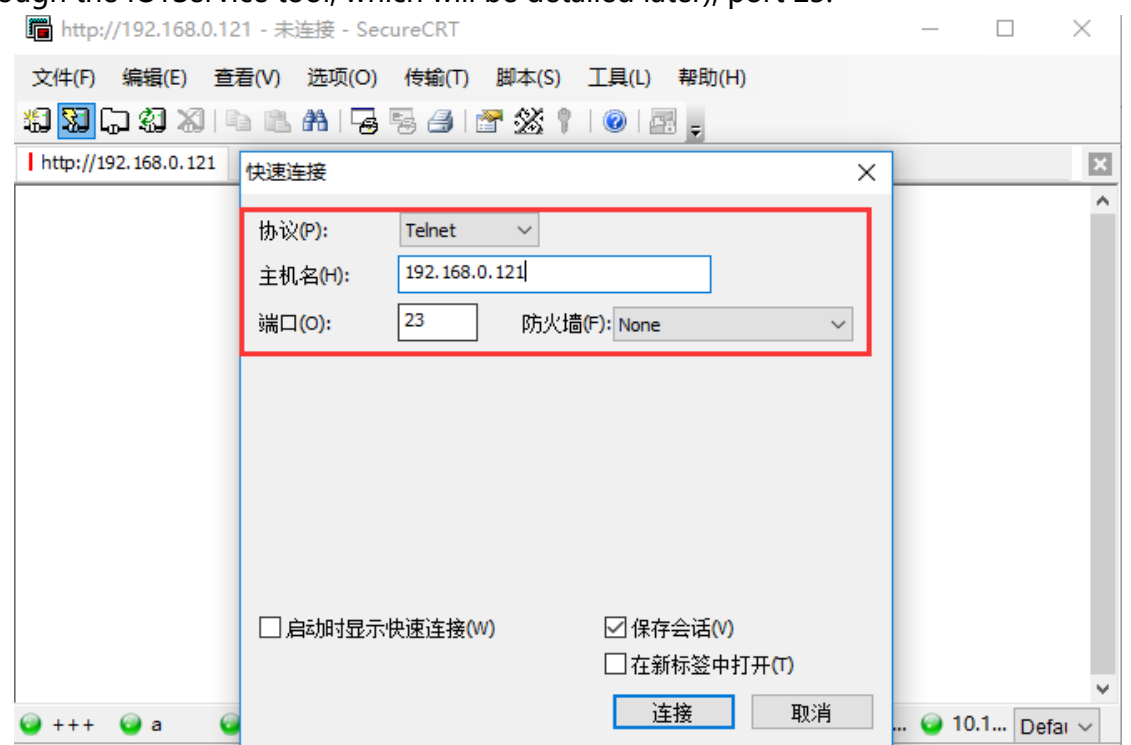

Step 2: The default login name and password are both admin, then "EPORT>" is displayed, and you have logged in to the Cli command mode.

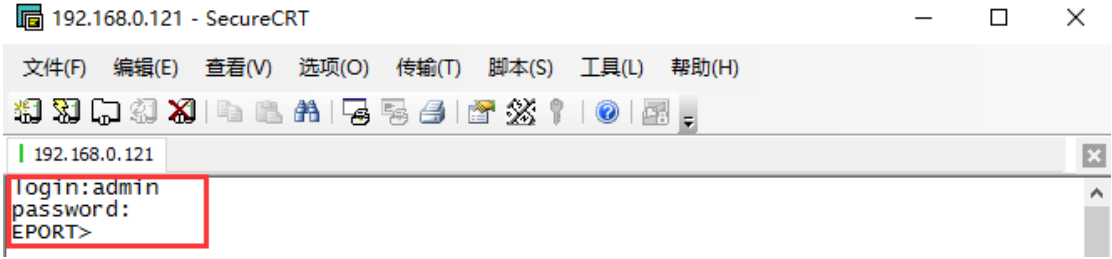

# <span id="page-18-0"></span>**5. TEST EXAMPLE**

Elfin-EW1X use TCP/IP protocol for communication. There is two main parameters one for IP address and another for port number.

## <span id="page-18-1"></span>**5.1. AP Wireless Networking**

Product works in AP mode. All other STA devices connect to product AP. (Product AP does not support route function, so the STA can not transfer data to each other) The structure is t shown as below:

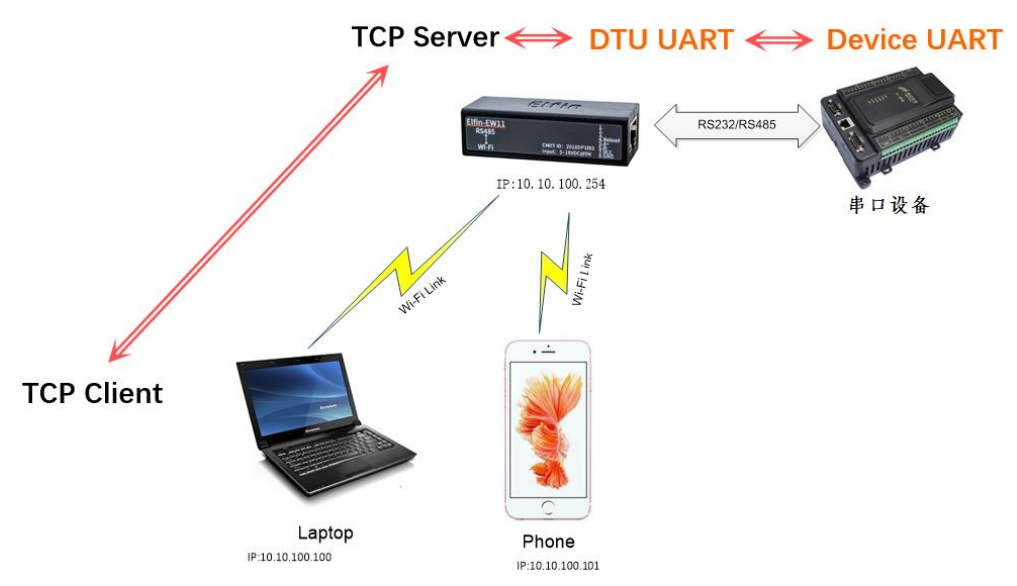

Step 1: The product default AP SSID is "EW1X +MAC(last 4 characters)". It can also search by cli "Show" command. Figure is as below:

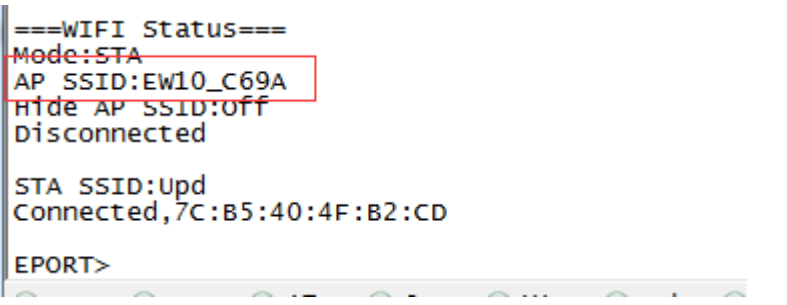

Step 2: Set PC IP to DHCP or static IP with (10.10.100.XXX, subnet:255.255.2550.0, gateway:10.10.100.254), PC connect to product AP as following picture.

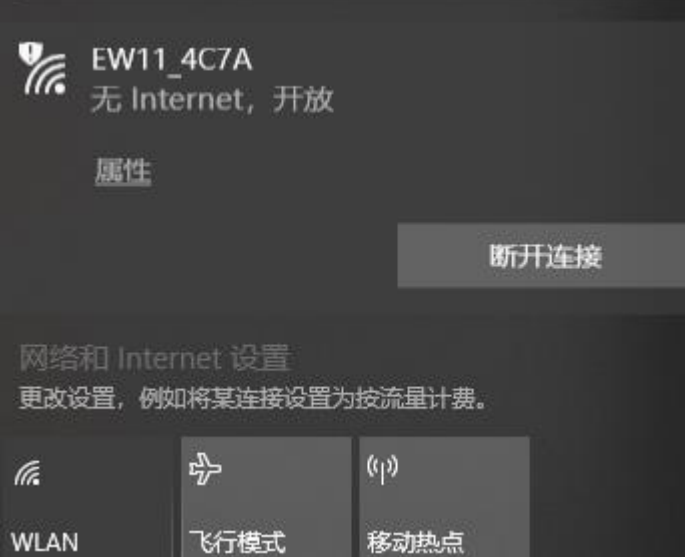

Step 3: Open IOTService and find the device. The device will allocate IP address to the STA connected. STA device IP address will be like 10.10.100.XXX.

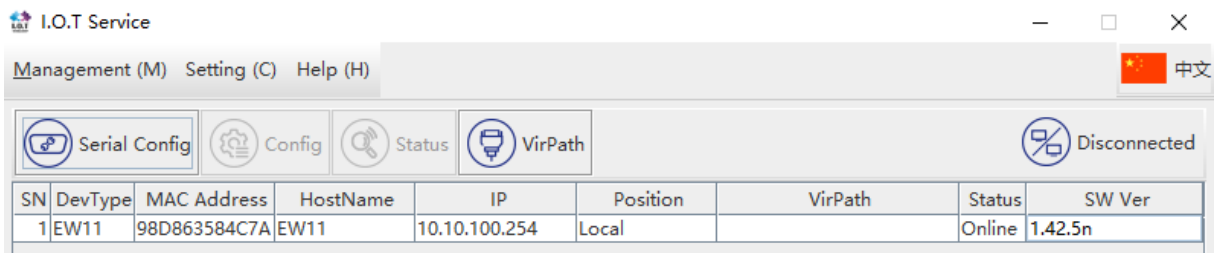

## <span id="page-19-0"></span>**5.2. TCP Server Test in AP Mode**

Step 1: Open TCP&UDP test tool and generate TCP connection as following steps. Device has already created a TCP Server (port 8899) for use. TCP&UDP test tool can be downloaded from our website:

- DestIP: IP address of device which can be found by IOTService.
- Port: Port of TCP Server which can be found by IOTService or set by users own.

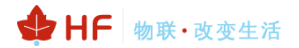

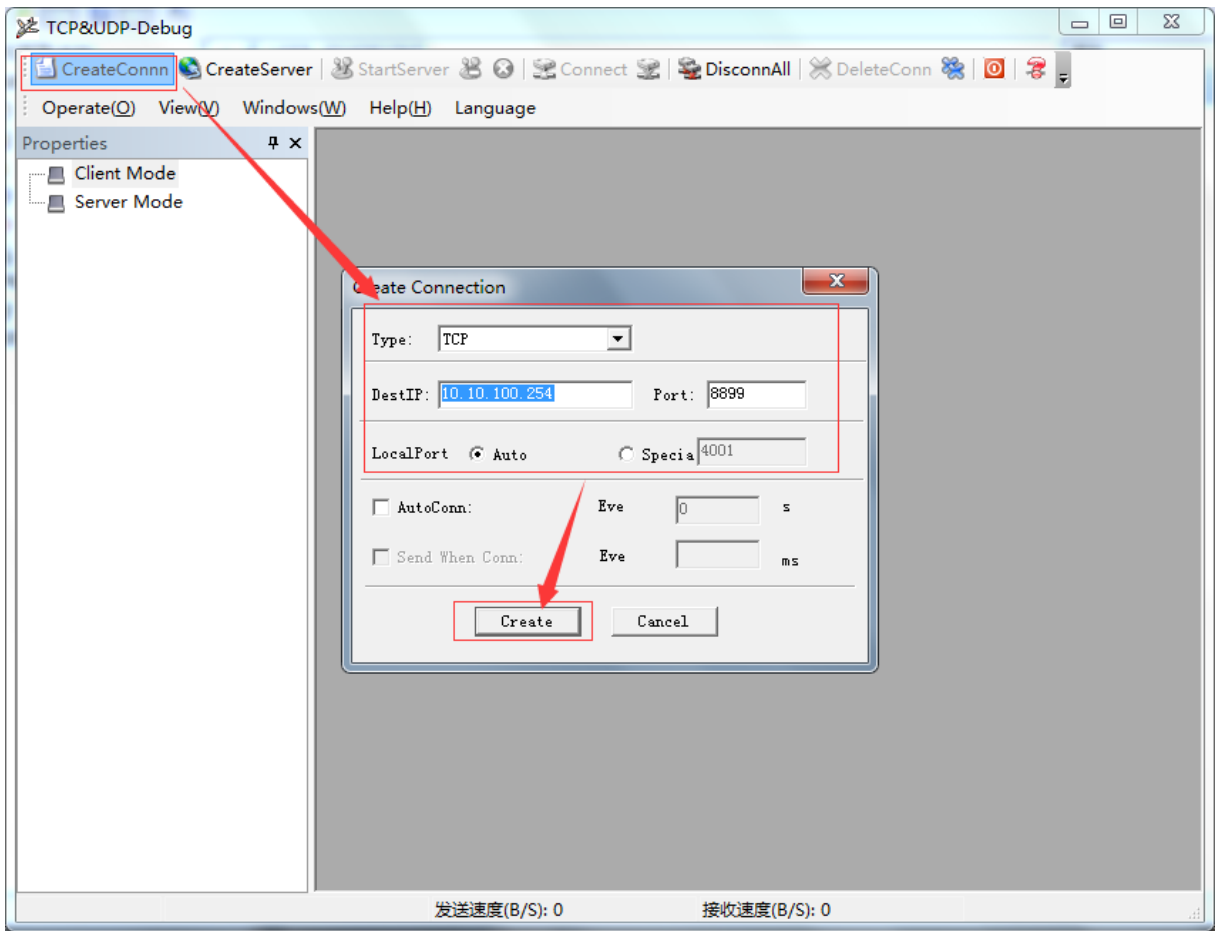

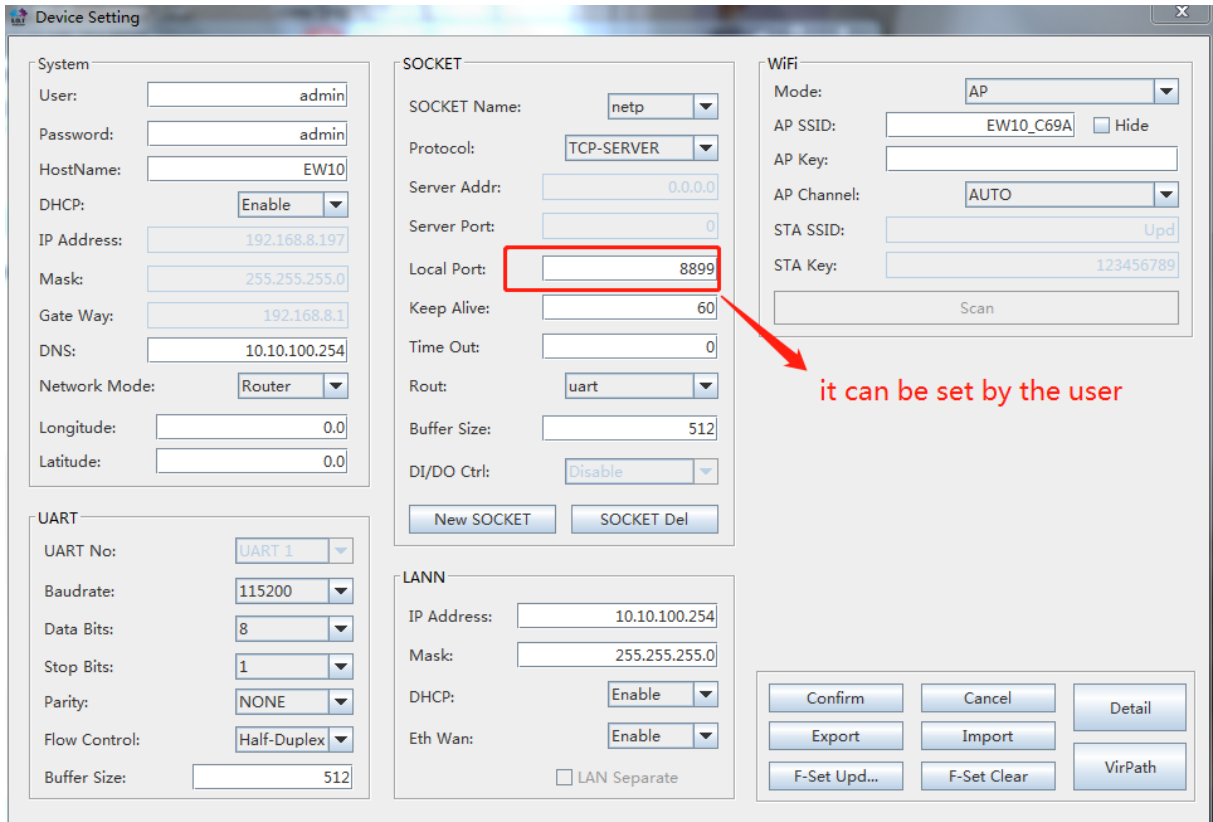

### Step 2: Click Connection to generate TCP connection

■ After successful connection, the left turns to be green arrow, yellow if fails.

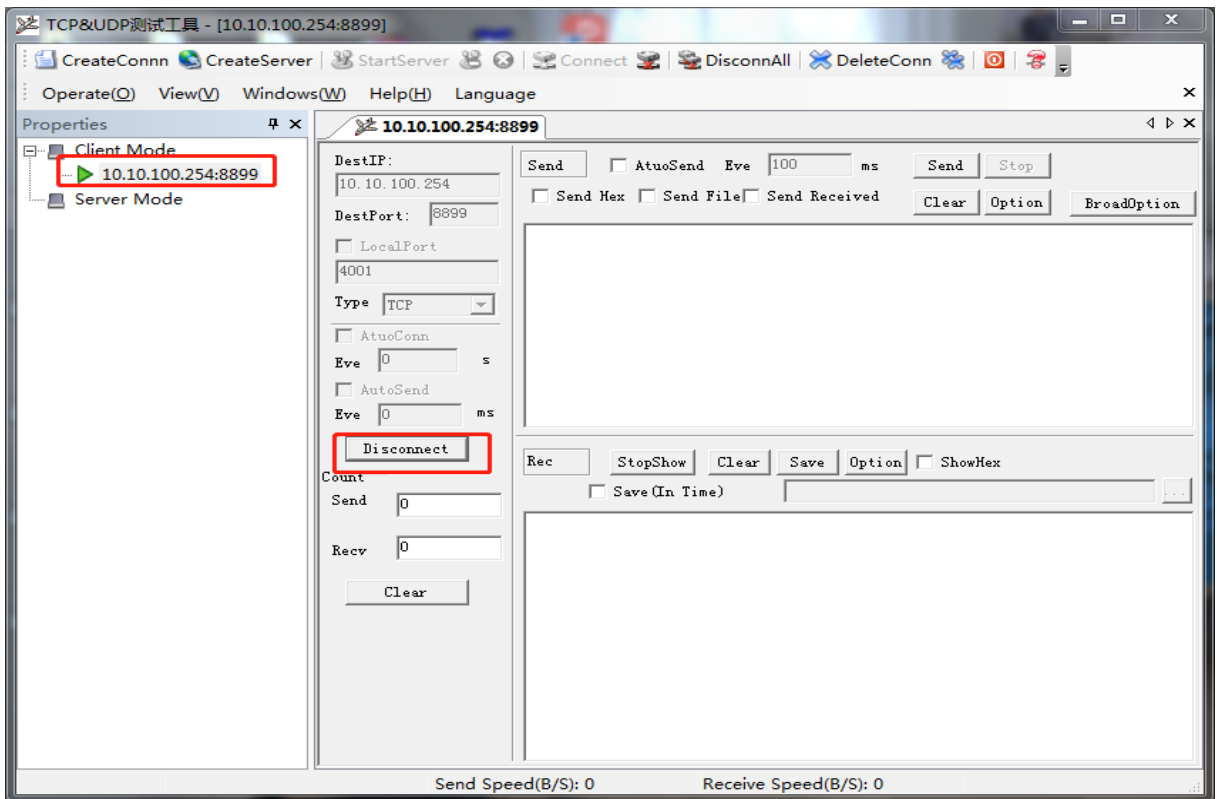

Step 3: Open serial tool according to following parameters (115200 baud rates as default)

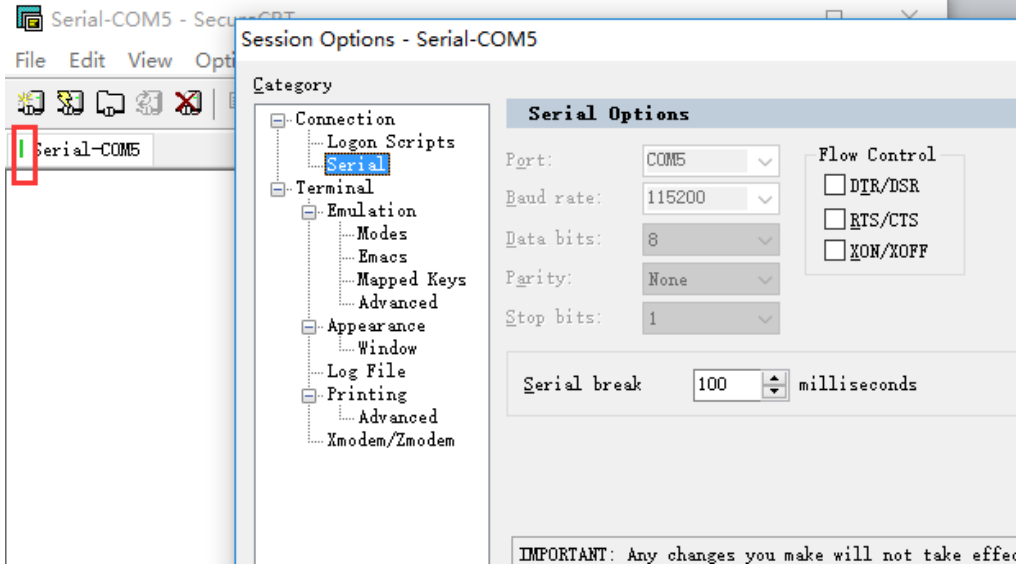

Step 4: Data transmission between TCP and UART is as following.

# HF2211S\_EW1X\_PW1X Operation Guide

| TCP&UDP测试上具 - [10.10.100.254:8899]                                                                       |                                                                                                    |                                                    |
|----------------------------------------------------------------------------------------------------|----------------------------------------------------------------------------------------------------|----------------------------------------------------|
| CreateConnn C CreateServer   26 StartServer 28 ©   金 Connect 全   毫 DisconnAll   ※ DeleteConn ※   回   3 - |                                                                                                    |                                                    |
| Operate(O) View(V) Windows(W) Help(H) Language                                                           |                                                                                                    |                                                    |
| Properties<br>$4 \times$<br><b>□ ■</b> Client Mode                                                       | 2 10.10.100.254:8899                                                                                                    | Serial-COM5 - S                                    |
| $\triangleright$ 10.10.100.254:8899<br>Server Mode                                                       | DestIP:<br>AtuoSend Eve 100<br>Send<br>Send<br>ms<br>10.10.100.254<br>□ Send Hex □ Send File□ Send Received<br>$\mathbb{C}$ lean<br>DestPort: 8899<br>fsdfsfsf<br>$\Box$ LocalPort<br>4001<br>Type $TCF$<br>AtuoConn<br>Eve $\ 0\ $<br>s.<br>AutoSend | 文件(F) 编辑(E)<br>相对中海义<br>Serial-COM6 (1)<br>sdfsfsf |
|                                                                                                    | Eve $\boxed{0}$<br>mS<br>Disconnect<br>Save $ $ Option $ $ Show He<br>$C$ lear<br>StopShow  <br>Rec<br>Count<br>$\Box$ Save (In Time)<br>Send<br>16<br>12232134<br> 21<br>Recy<br>Clear                                                               |                                                    |
|                                                                                                    | Receive Speed(B/S): 0<br>Send Speed(B/S): 0                                                                                                    | $Q_{++}$ $Q_a$<br>12232134                         |

Step 4: Data count in following status.

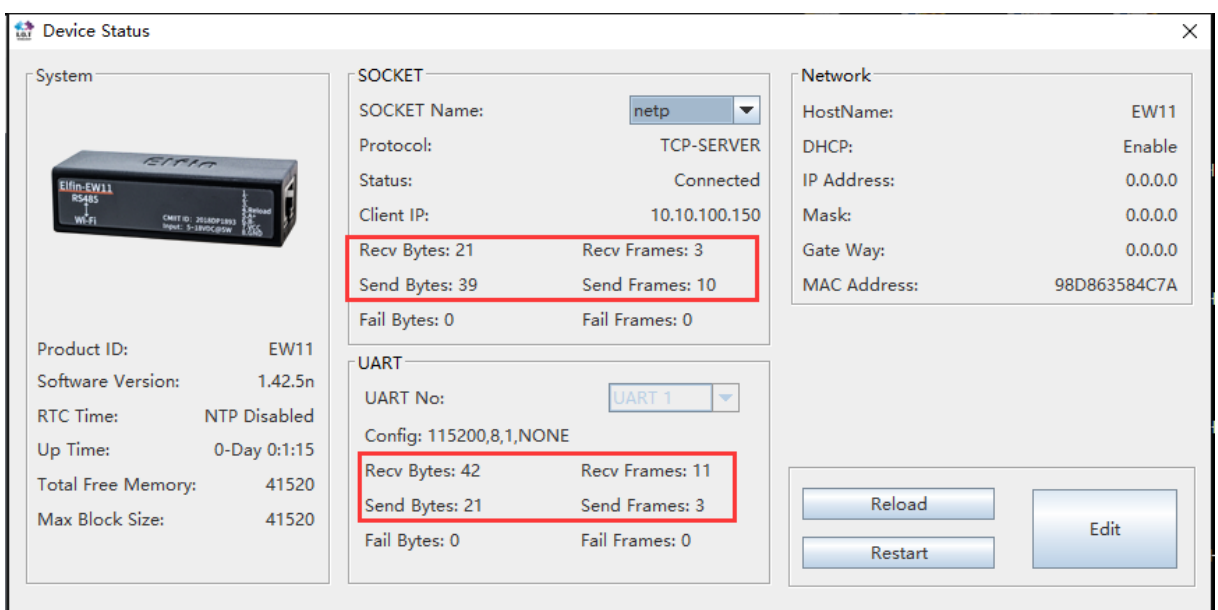

+ HF 物联·改变生活

## <span id="page-23-0"></span>**5.3. STA Wireless Networking**

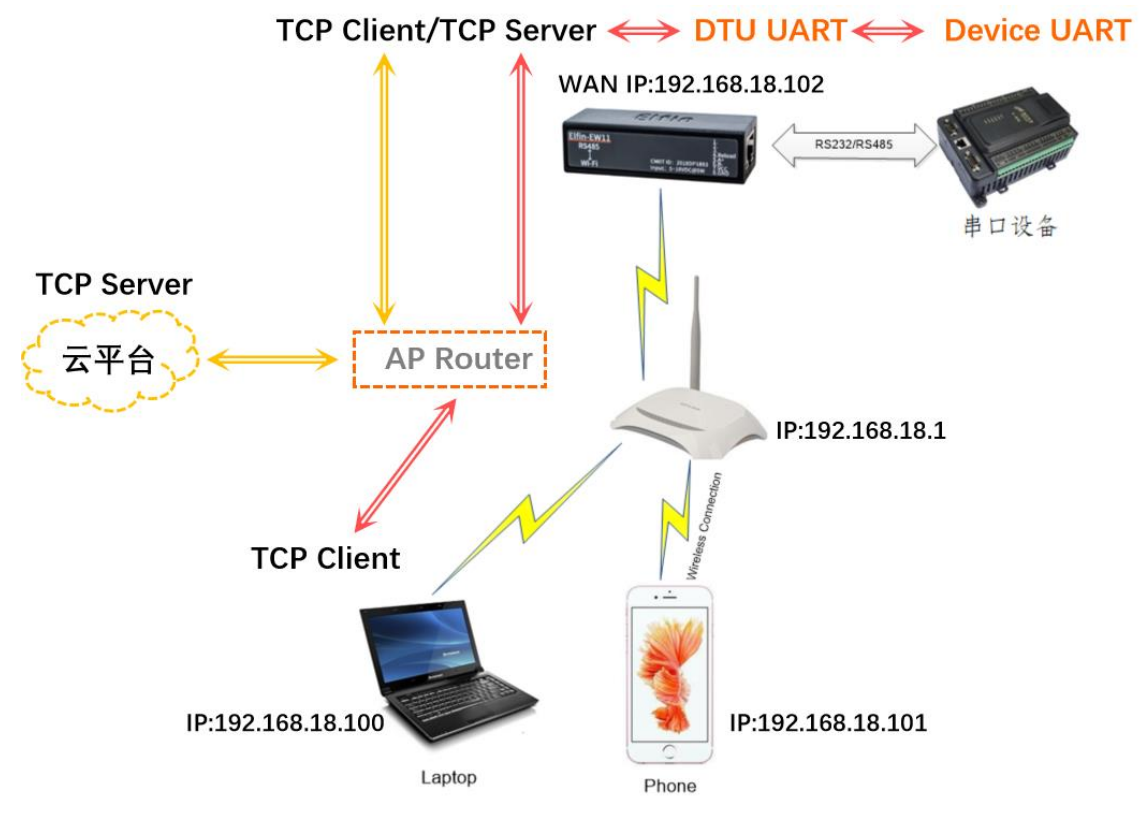

Elfin-EW1X is AP mode by default. If need to work in STA mode connecting to router. There are following ways. Recommend to set to STA mode only ,if AP is not used in mass application ,for test stage, may set to APSTA for convenience

PC Wi-Fi connect to product AP, open IOTService tools to config.

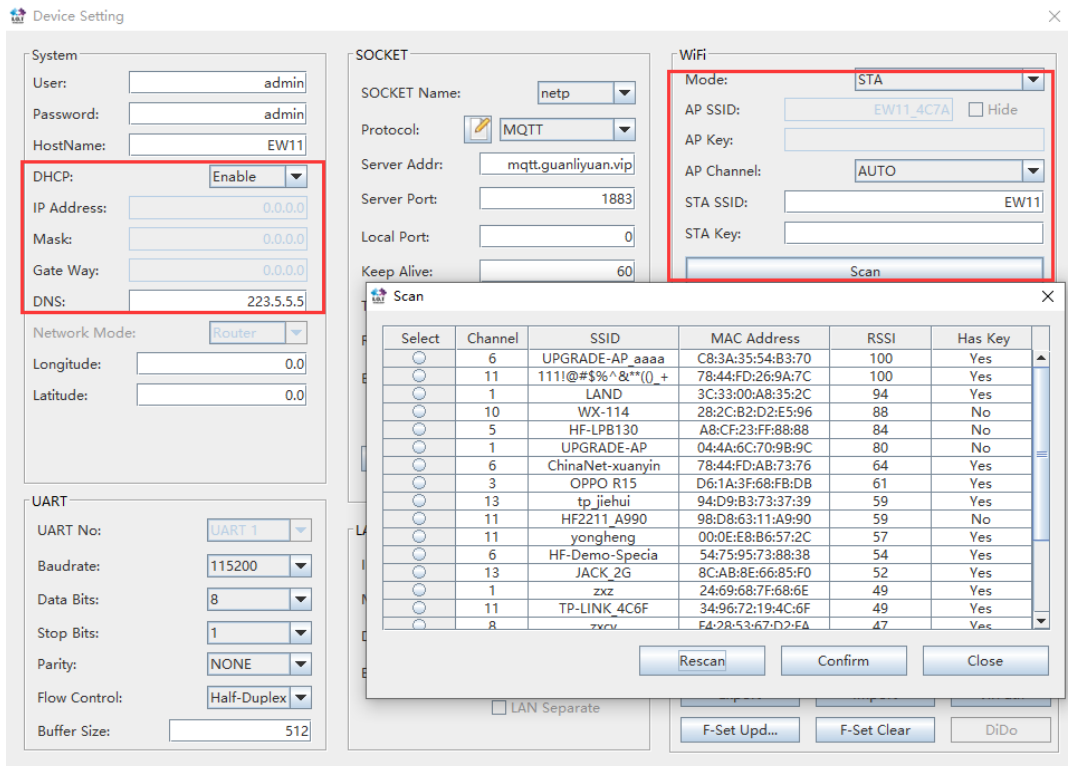

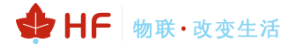

 $\times$ 

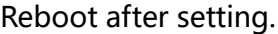

Device Setting

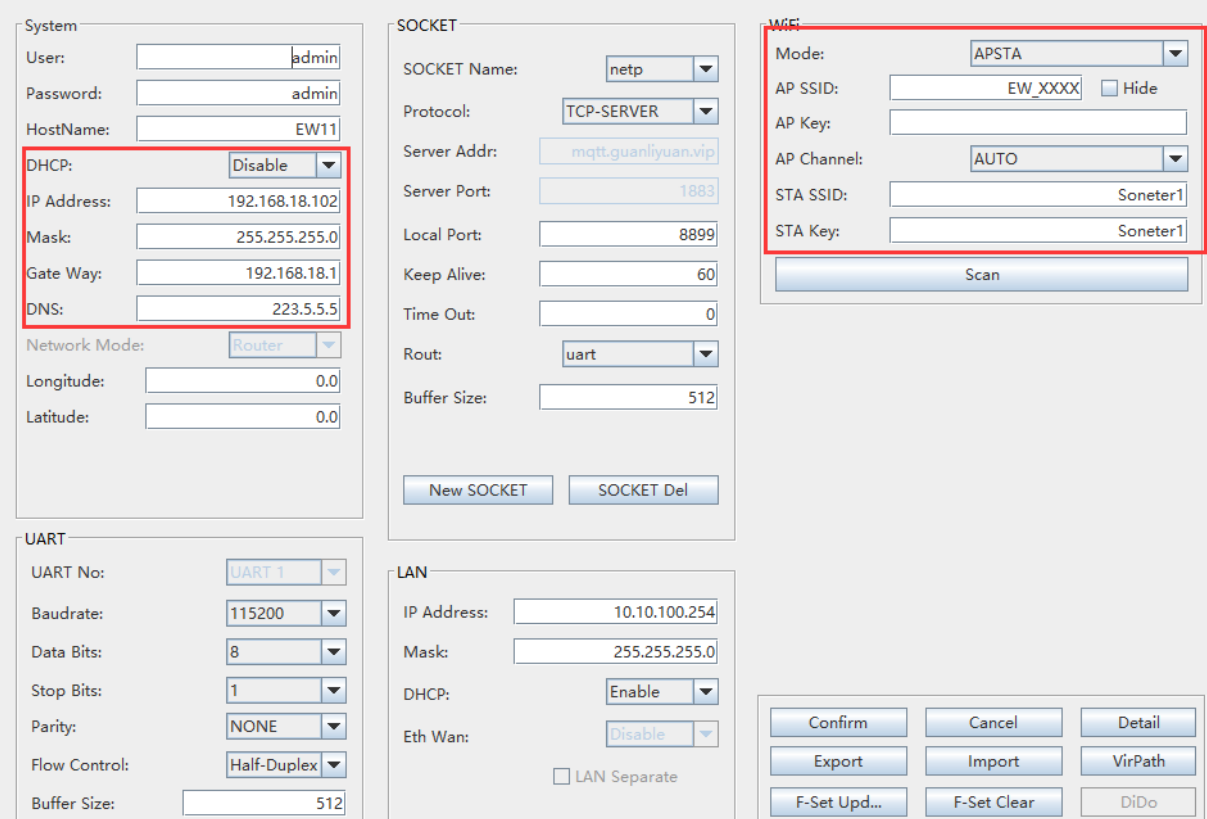

# PC also connect to the same router, and it will find the device with products STA WAN IP.

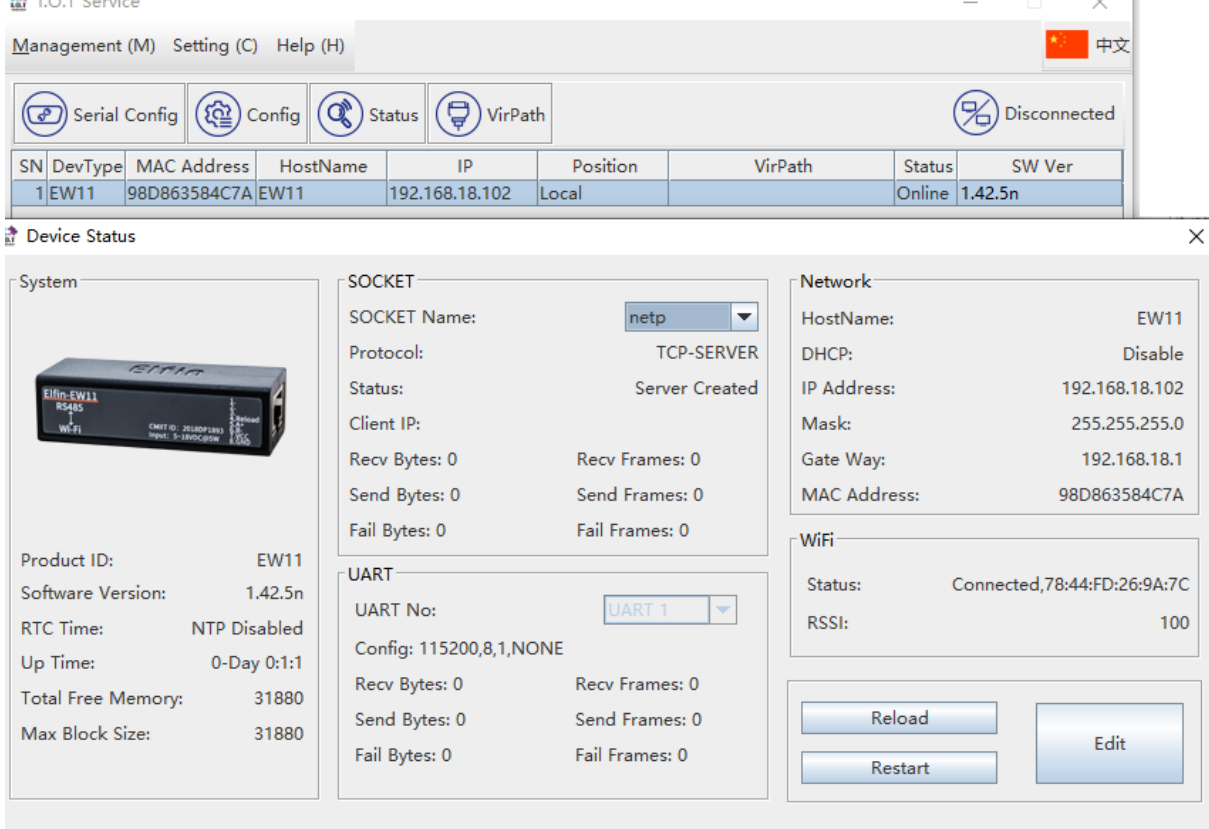

● PC Wi-Fi connect to product AP, login with 10.10.100.254, user and password input admin/admin, open its webpage to config.

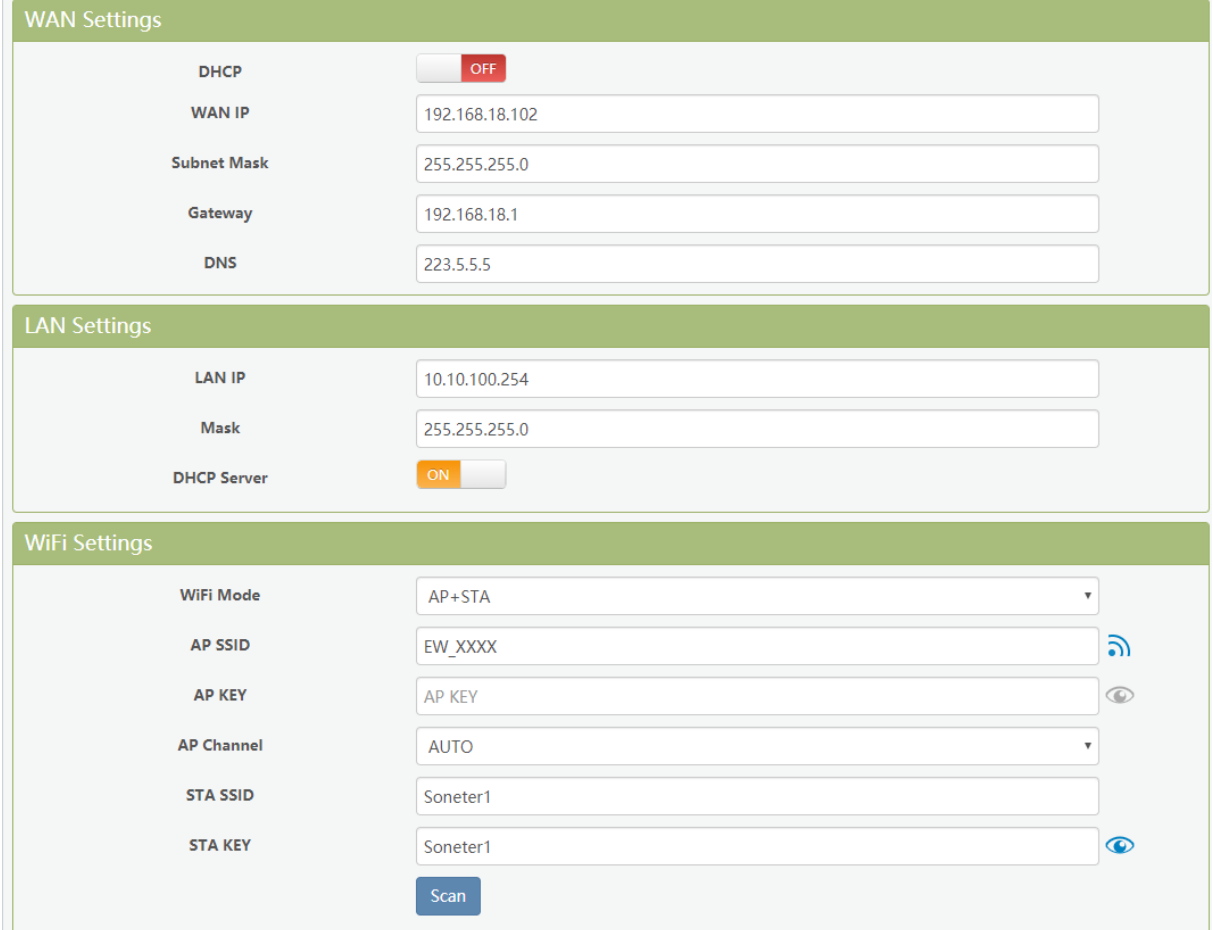

After reboot, PC connect to router, and login with the product static IP to confirm connection. If any problem, reconfig the product with its AP.

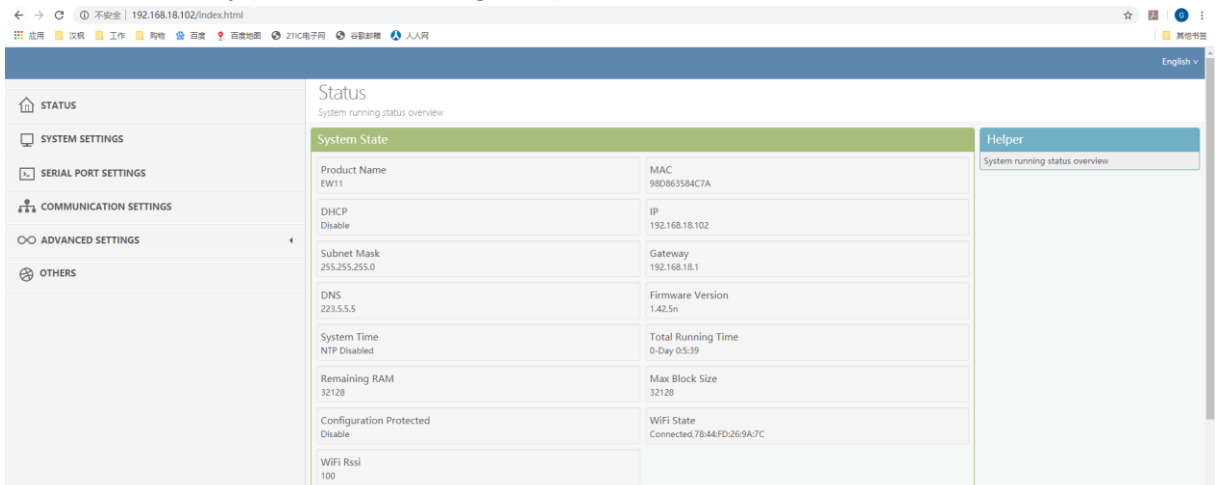

● SmartLinkV8 APP to config, smart phone connect to Router. Set product Reload pin to low for some time(0.2s < time < 1.5s) to make it in Smartlink config mode(green LED will be in fast flash status). See appendix Smartlink V8 APP for detail. The following is the final device find step for IOS and Android. After the Smartlink config successed,

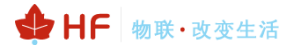

the product works in STA mode and connect to router.

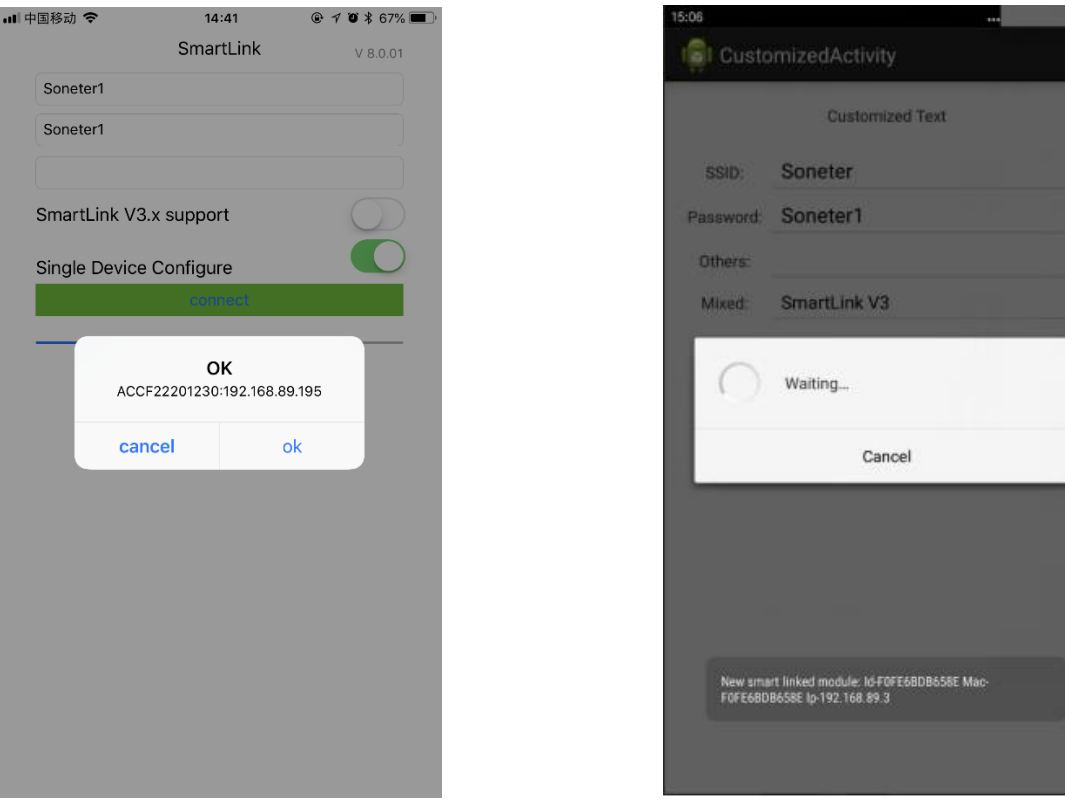

Note: This method is very easy to config, but may encounter failure sometimes. Do as following to try again.

- ➢ Check if phone connect to 2.4G router SSID.
- ➢ Set router 2.4G Wi-Fi to 802.11bg

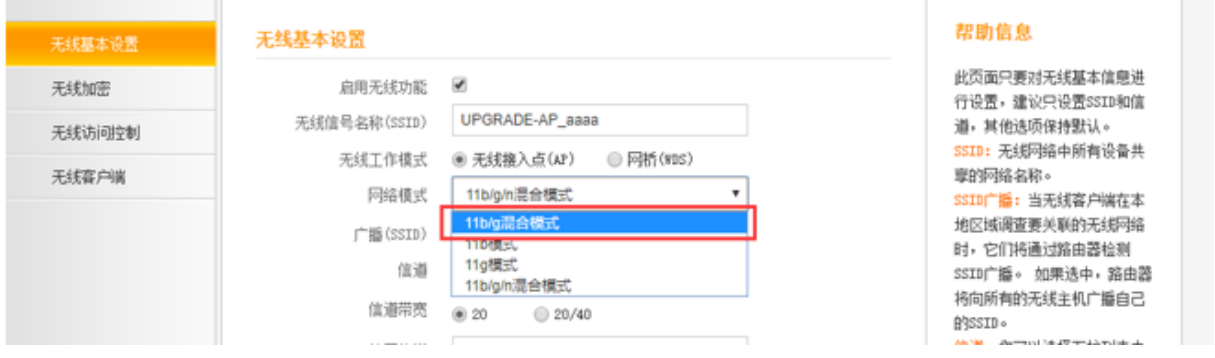

## <span id="page-26-0"></span>**5.4. TCP Server Test in STA Mode**

Open TCP&UDP test tool and generate TCP connection as following steps. Device has already created a TCP Server(port 8899) for use. TCP&UDP test tool can be downloaded from the website:

- $\triangleright$  DestIP: Destination IP address.
- ➢ Port:Destination Port.

#### HF2211S\_EW1X\_PW1X Operation Guide

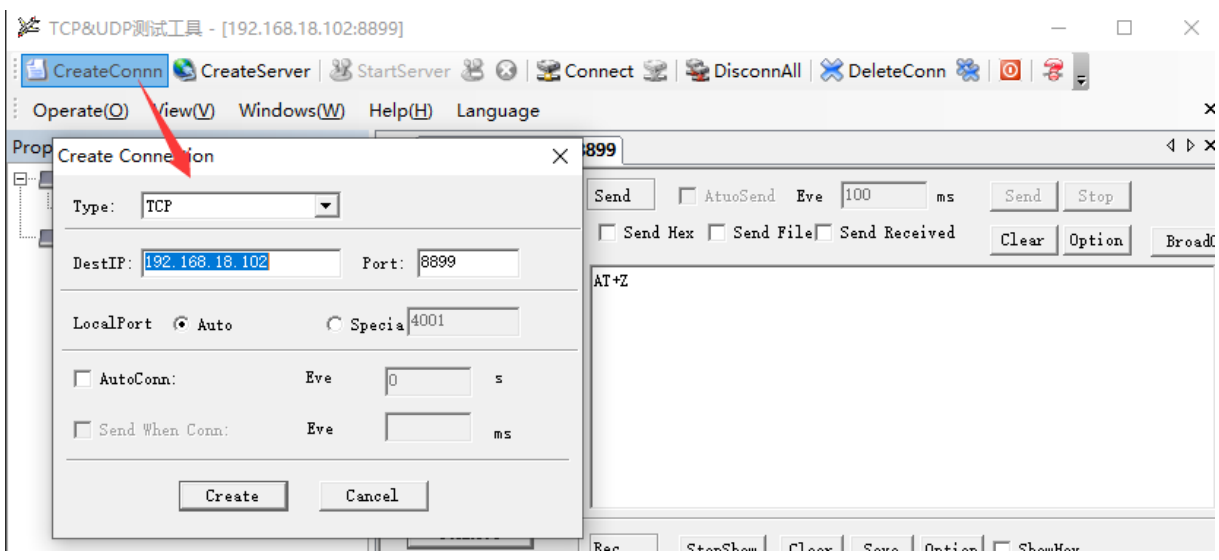

◆ HF 物联·改变生活

Click Connect to create TCP connection

# ➢ After successful connection, the left turns to be green arrow.

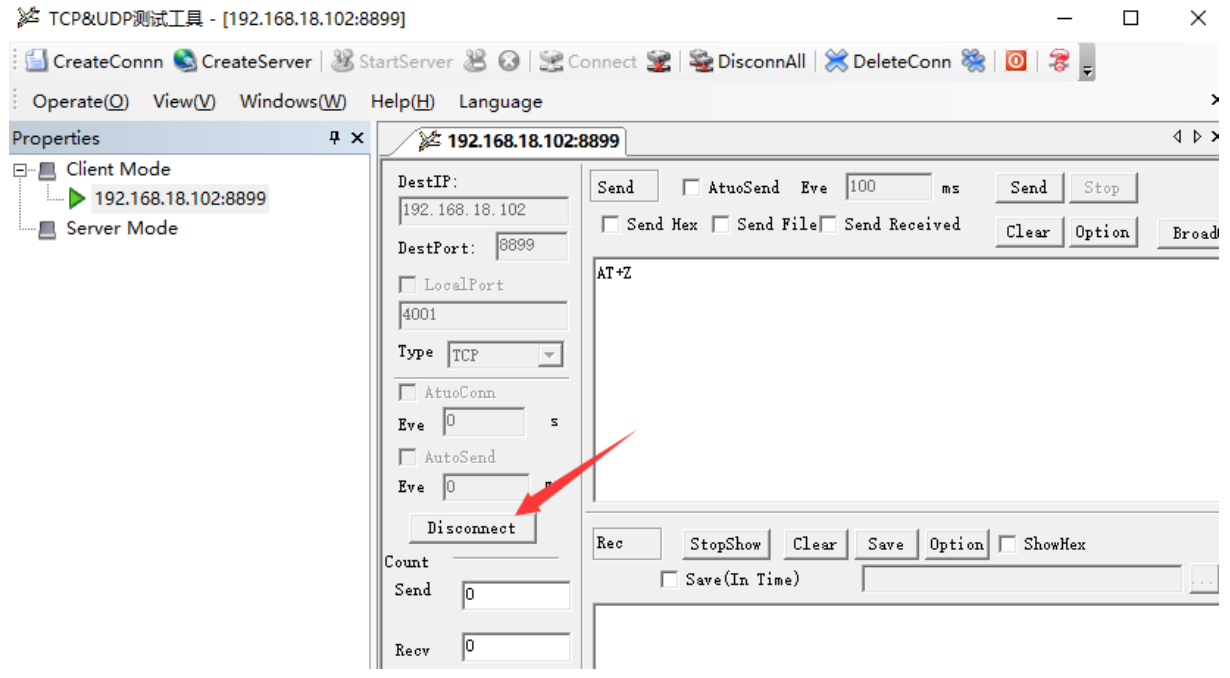

Open serial tool according to following parameters (115200 baud rate as default)

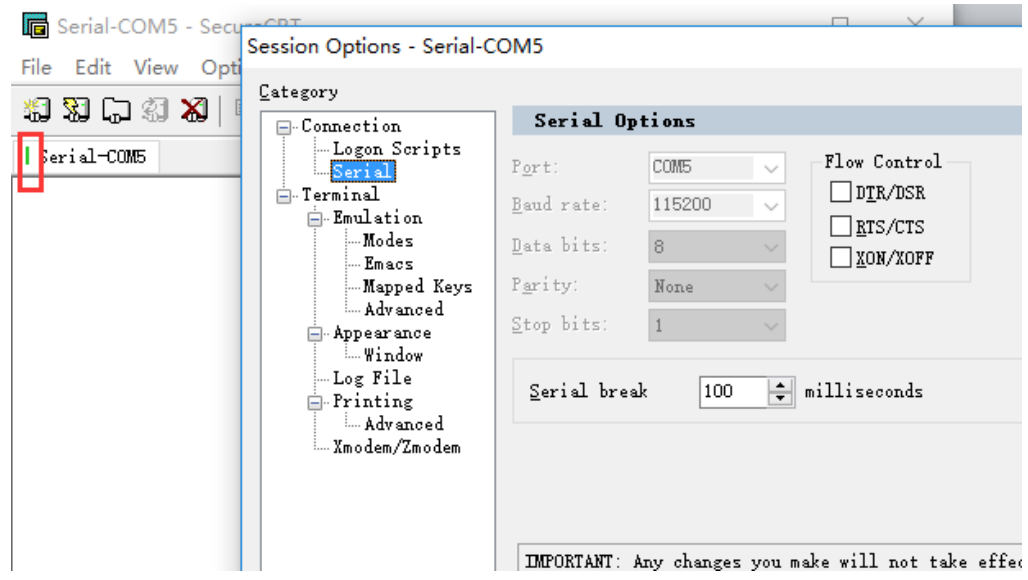

◆ HF 物联·改变生活

Data transmission between TCP and serial port.

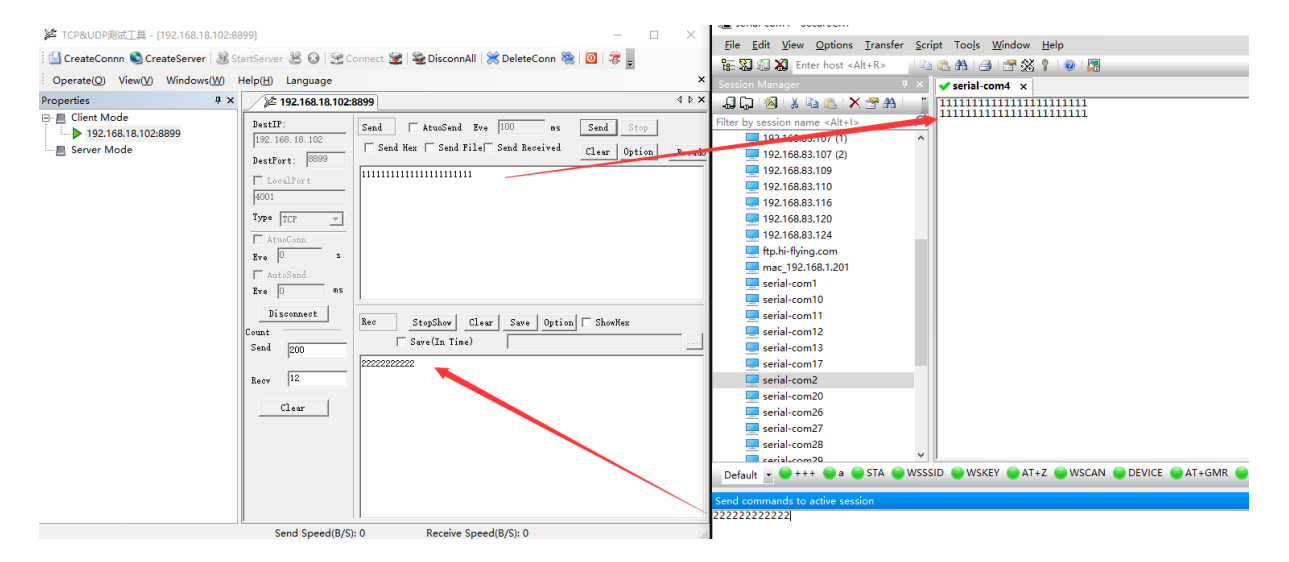

## <span id="page-28-0"></span>**5.5. STA TCP Client Test**

Products support 3 channel sockets, default netp socket works as TCP Server, here create another socket working as TCP client.

HF test server: test.server.iotworkshop.com

TCP Port: 40432

UDP Port: 40431

Our test server will send back the received data.

### HF2211S\_EW1X\_PW1X Operation Guide

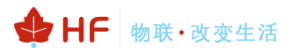

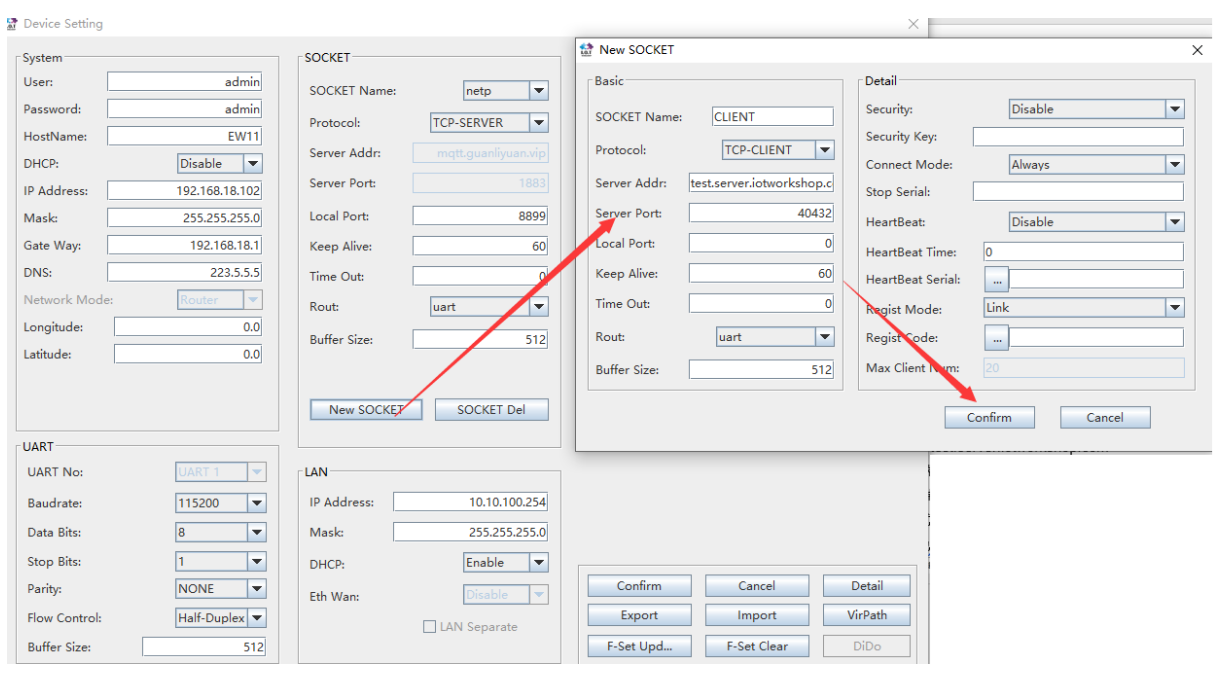

It shows connected.<br> **Ex** Device Status

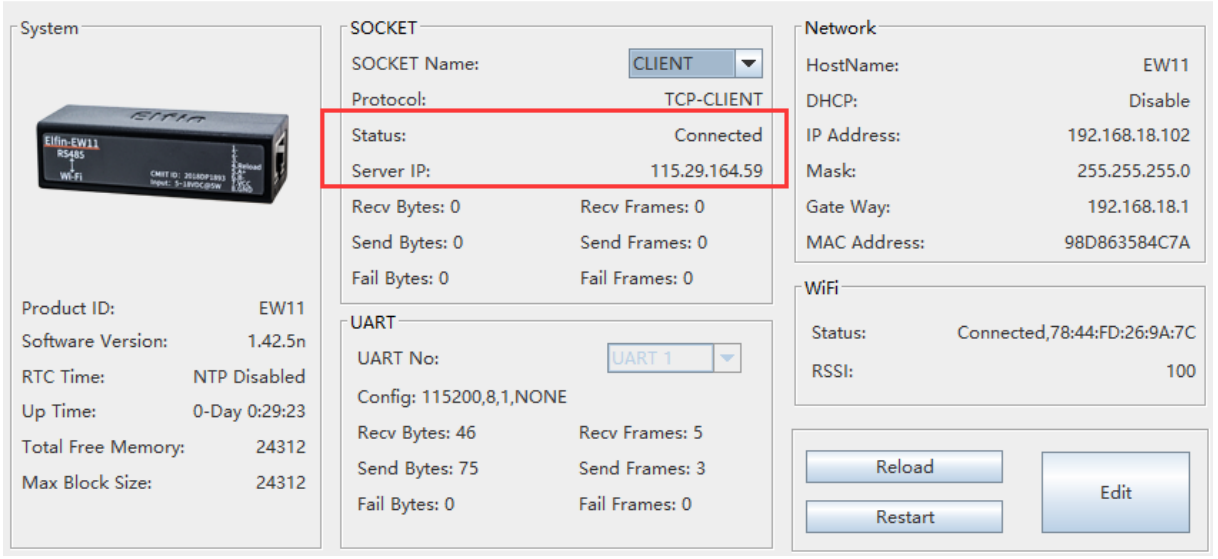

UART received "333333333333" and send to server, the server sent back the packet, so the UART tools shows the received data.

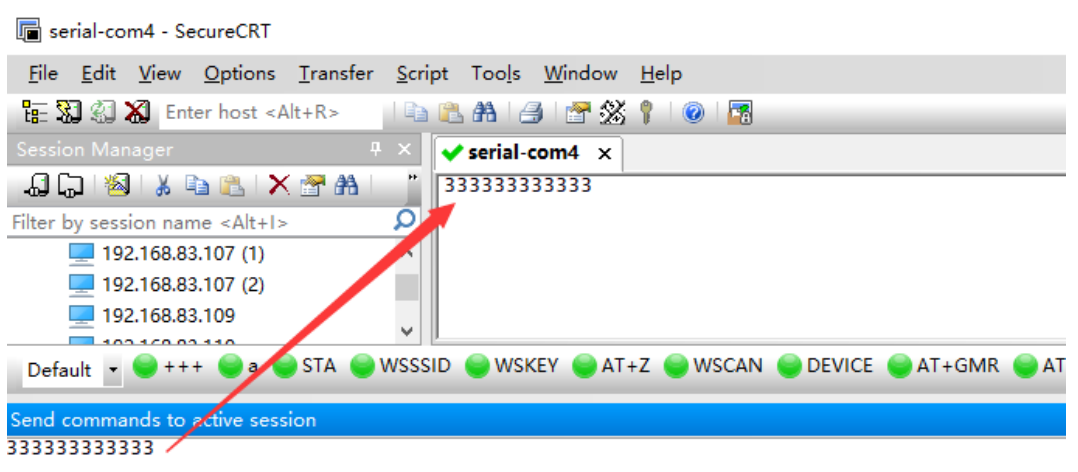

 $\times$ 

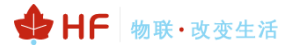

 $\times$ 

#### Device Status

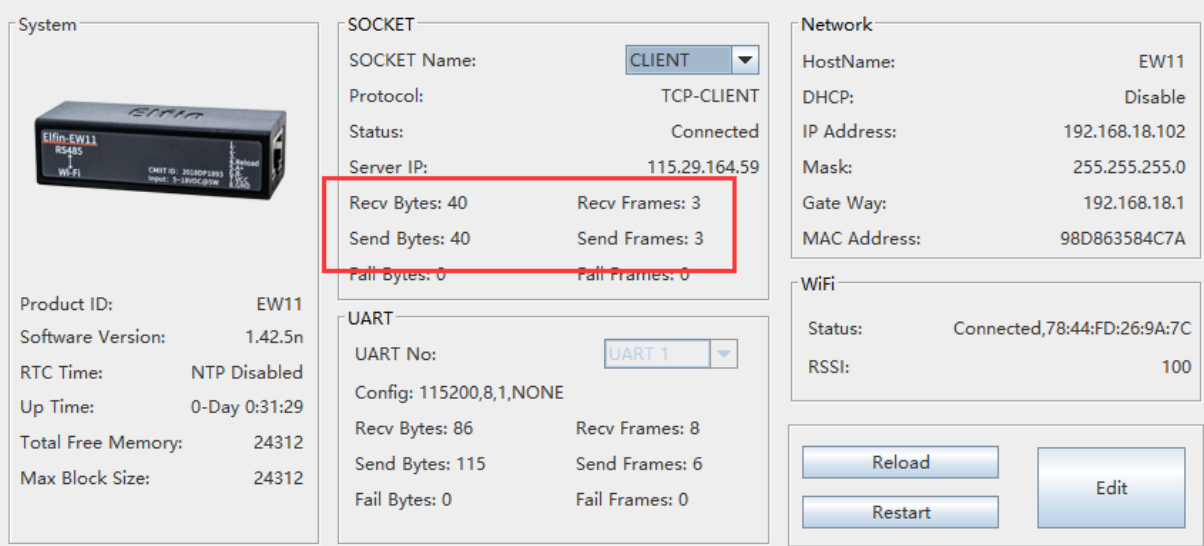

# <span id="page-30-0"></span>**5.6. STA HTTP Client Test**

HTTP data flow is as following.

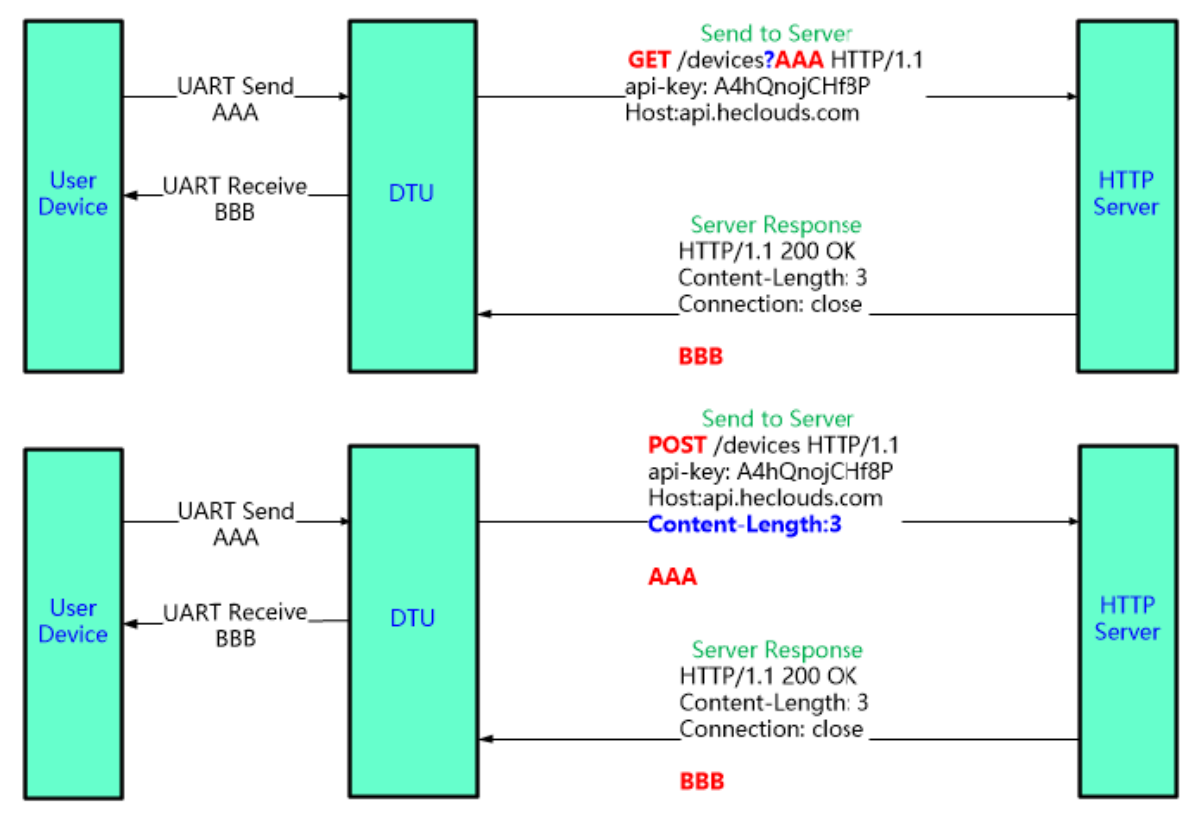

### ⚫ **HTTP GET Test:**

Test server address: 115.29.164.59 Test server port: 8432 Path: /iot Header:

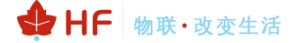

 $\checkmark$ 

### Host:115.29.164.59:8432 Connection: keep-alive Products setting as following.

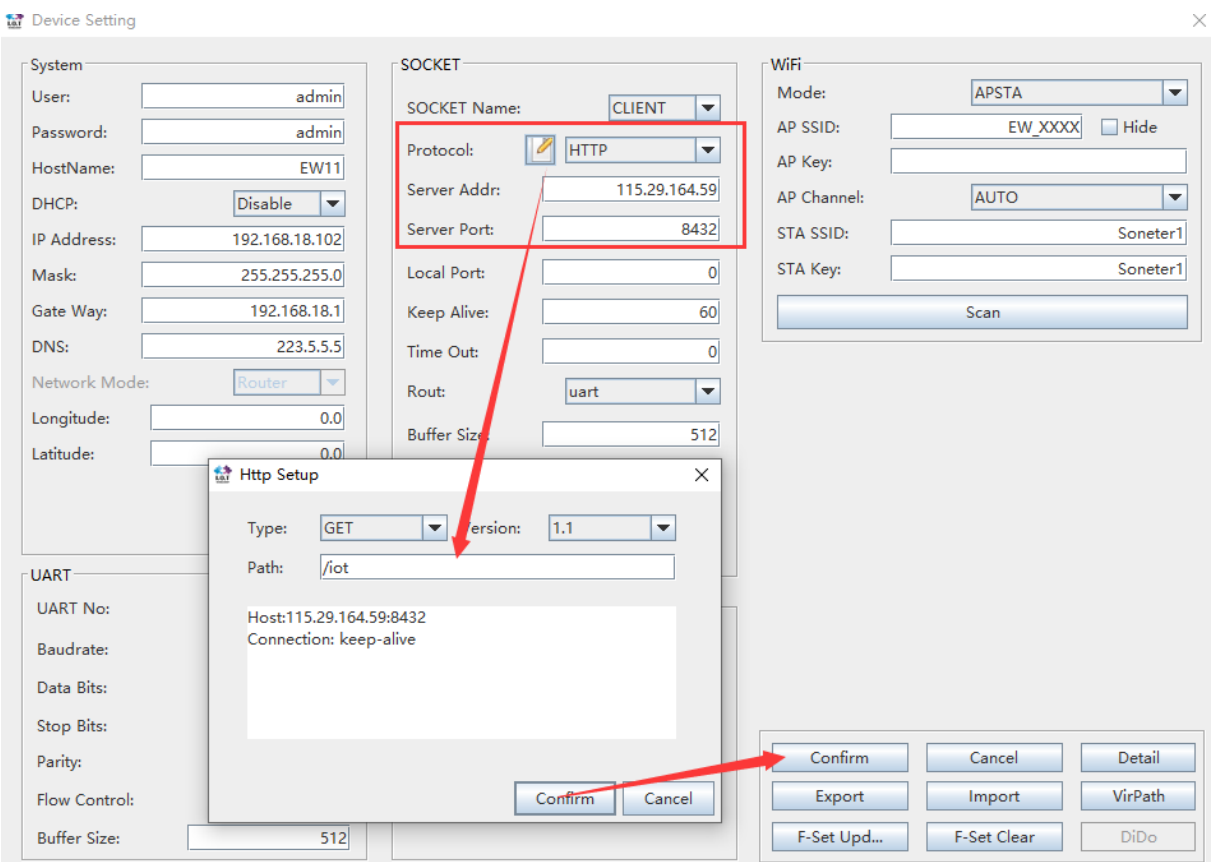

Server response back and products UART output packet. It filter the HTTP response header and only output the header.

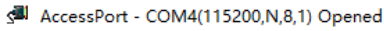

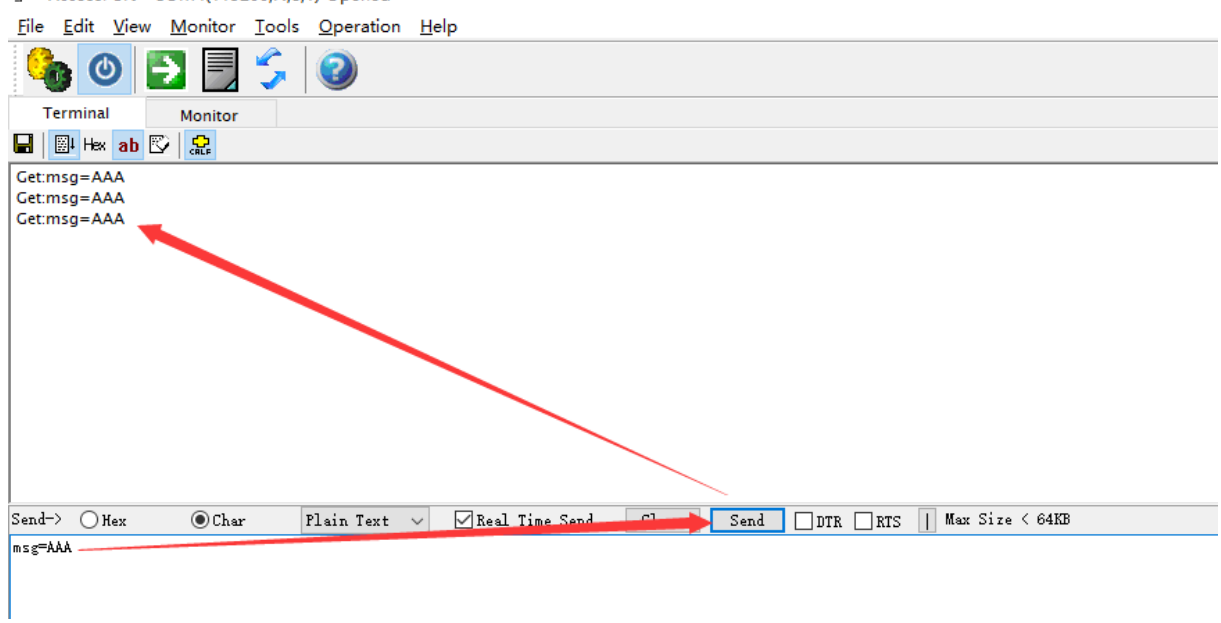

Data flow is as following.

HF 物联·改变生活

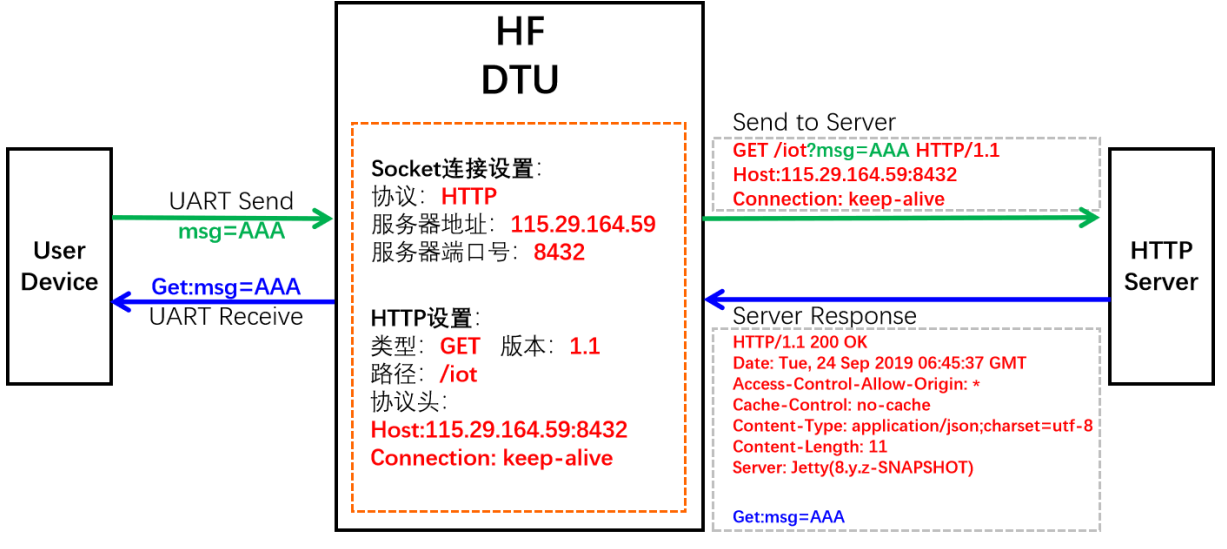

### ⚫ **HTTP POST Test:**

Test server address: 115.29.164.59 Test server port: 8432 Path: /iot Header: Host:115.29.164.59:8432 Connection: keep-alive Products setting as following.

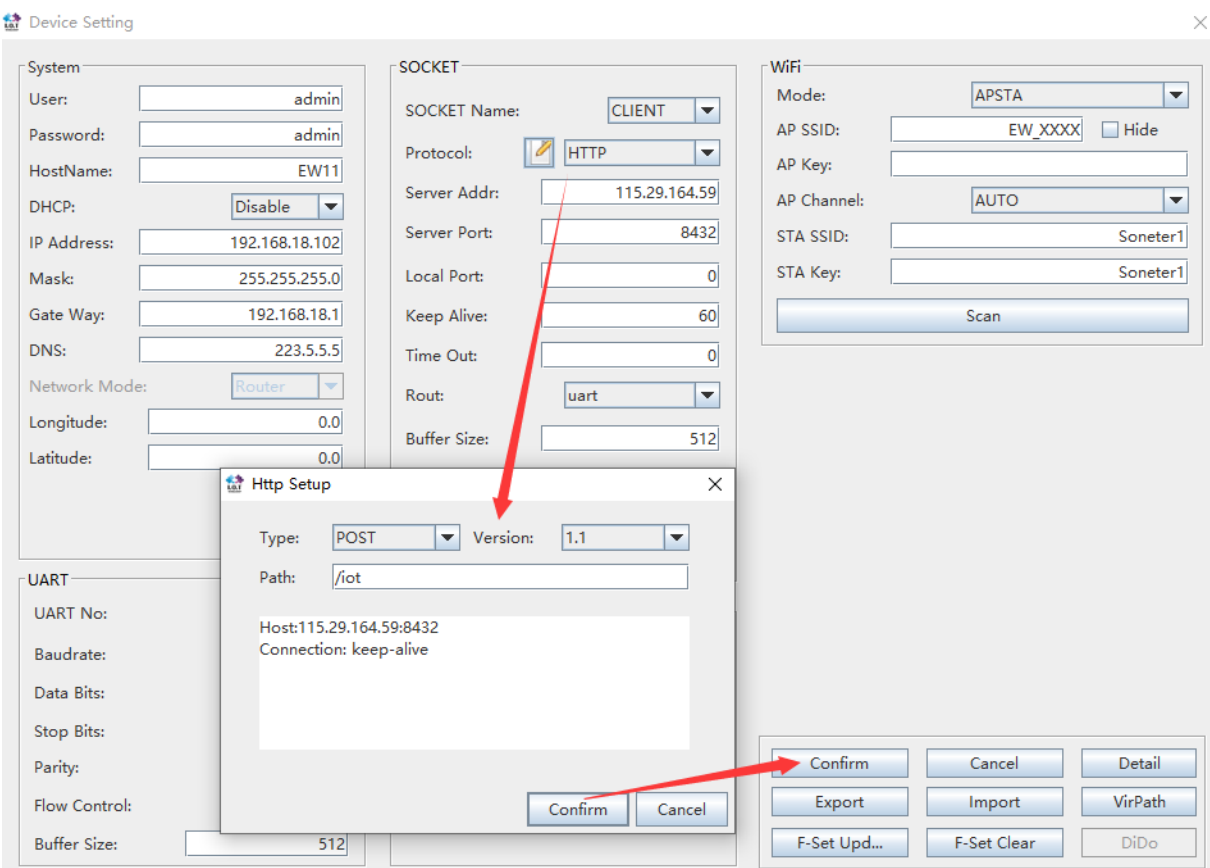

Server response back and products UART output packet. It filter the HTTP response header and only output the header.

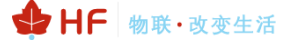

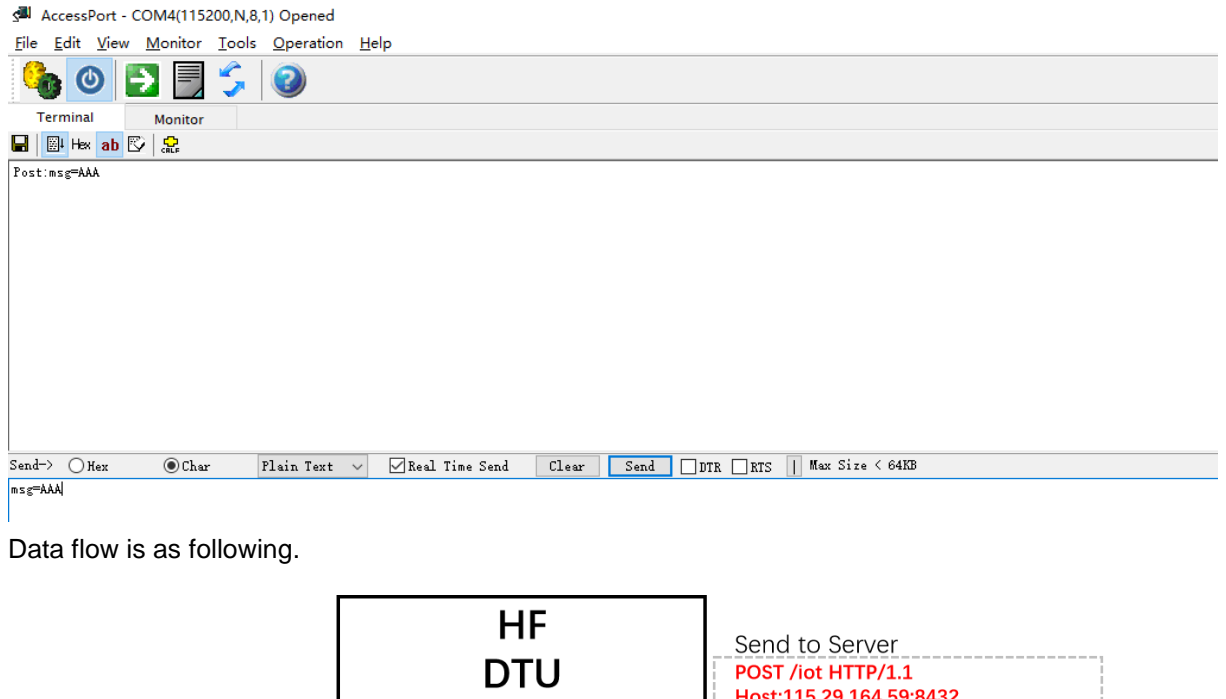

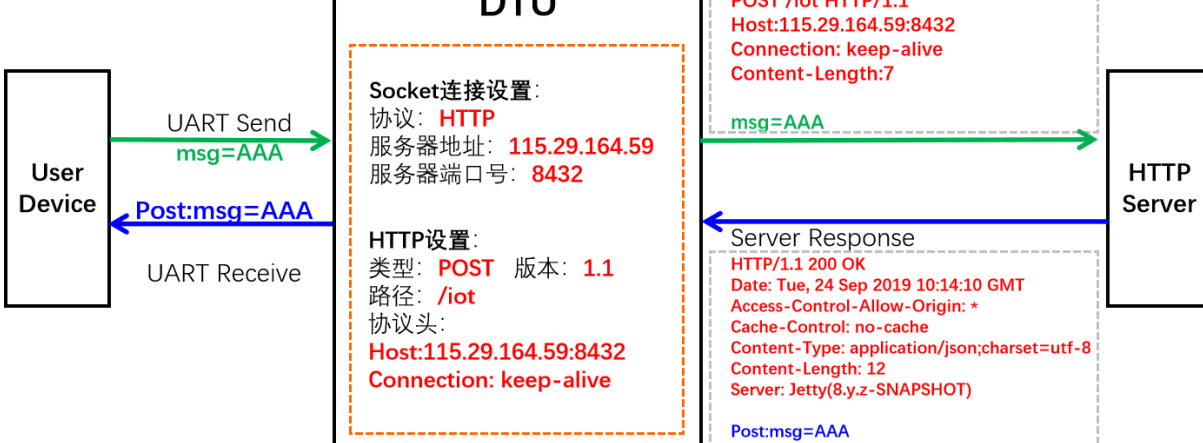

## <span id="page-33-0"></span>**5.7. STA MQTT Client Test**

Test server address: 112.124.43.15 Test server port: 1883 Device setting is as following.

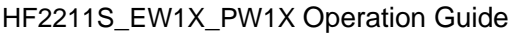

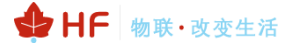

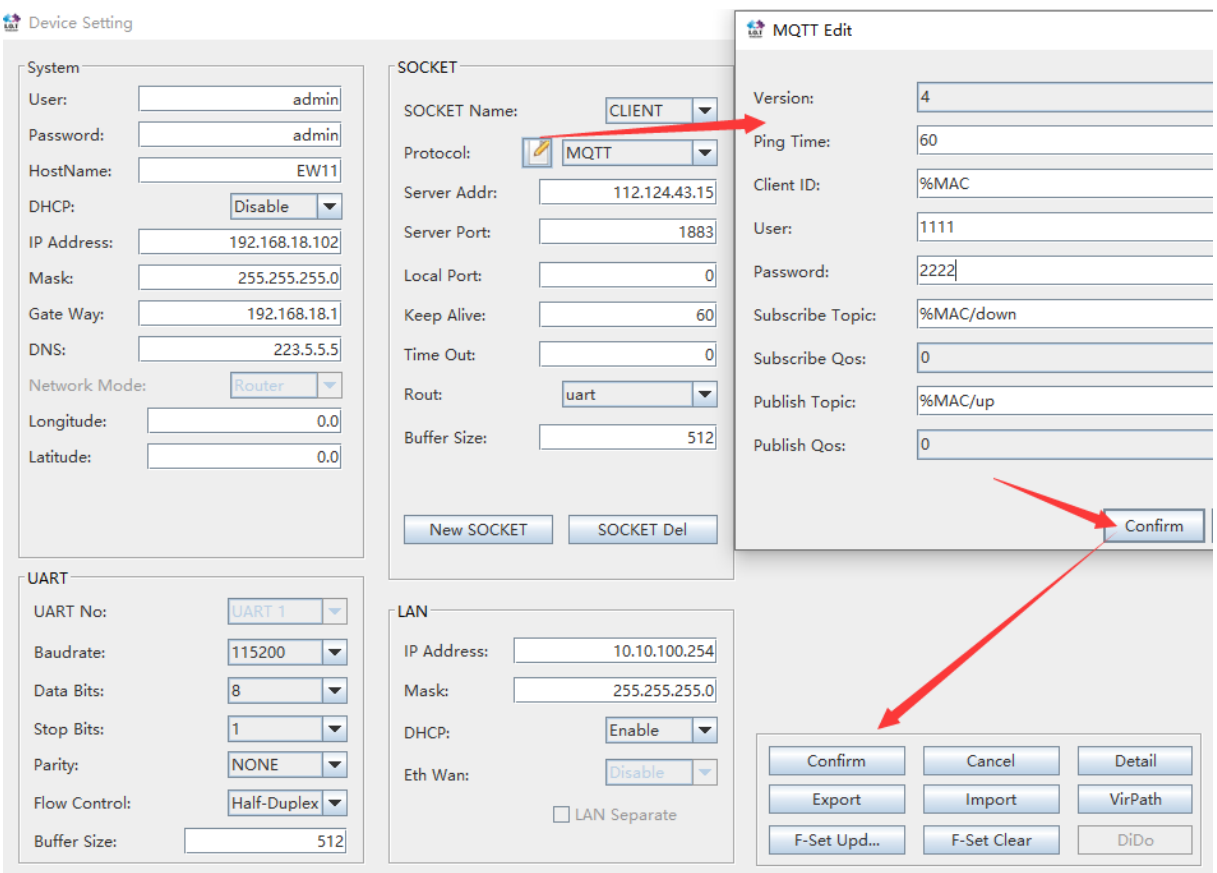

Use MQTT.fx tools to test, set publish topic to the device Subscribe Topic and the publish data will be sent to device UART.

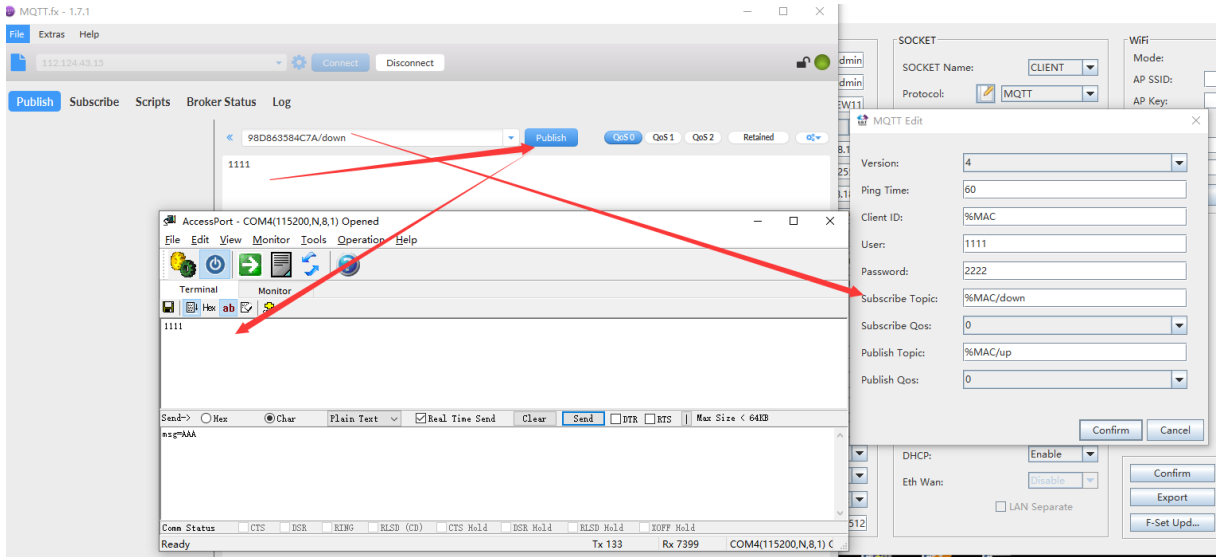

Set tools subscribe topic to the device publish topic and the send UART data, the MQTT.fx tools got the packet.

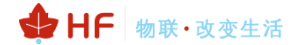

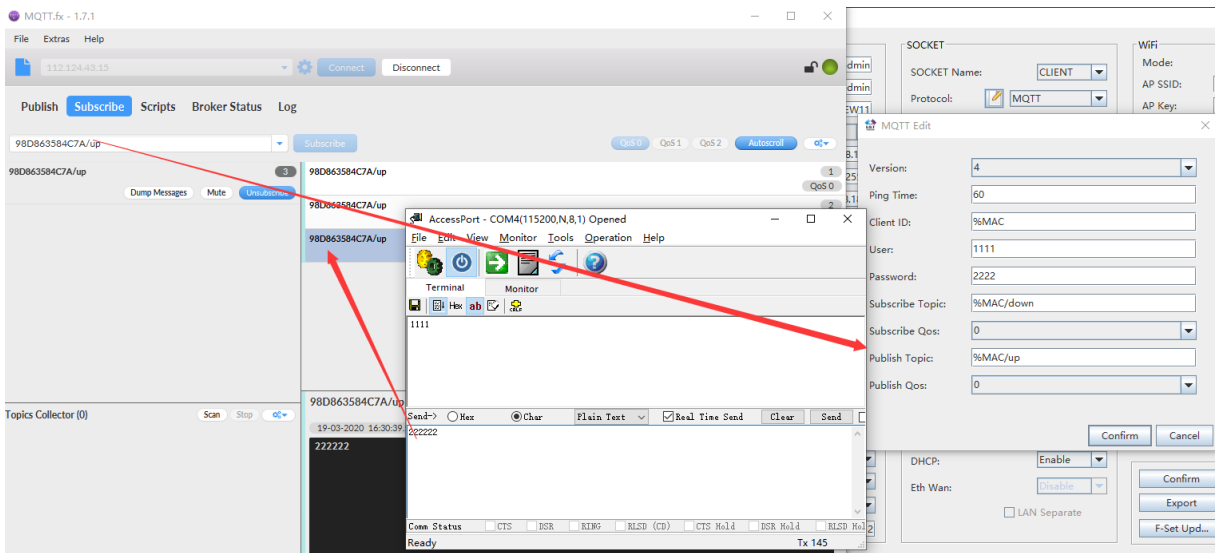

### <span id="page-35-0"></span>**5.8. Firmware Upgrade**

Firmware download address:

[http://www.hi-flying.com/index.php?route=download/category&path=1\\_3](http://www.hi-flying.com/index.php?route=download/category&path=1_3)

## ⚫ **Webpage Local Upgrade:**

PC connect to device , login with device IP(10.10.100.254 or STA IP got from router)

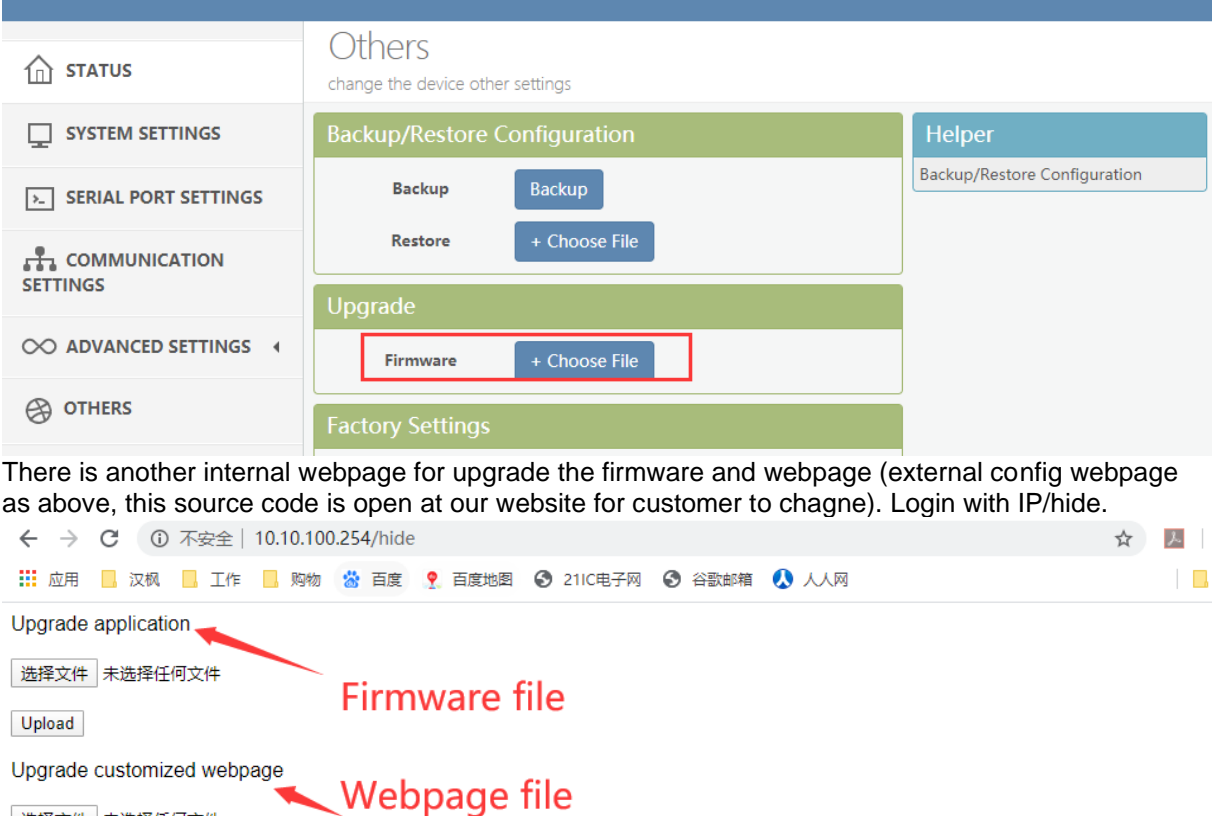

### ⚫ **IOTService Remote Upgrade:**

Refer to IOTService doc for remote upgrade.

选择文件 未选择任何文件

Upload

English v

## <span id="page-36-0"></span>**5.9. Restore to Factory Setting**

If device works in STA mode and not yet connect to router AP, do the following operation to recover and reconfig.

### ⚫ **UART Cli command to reload**

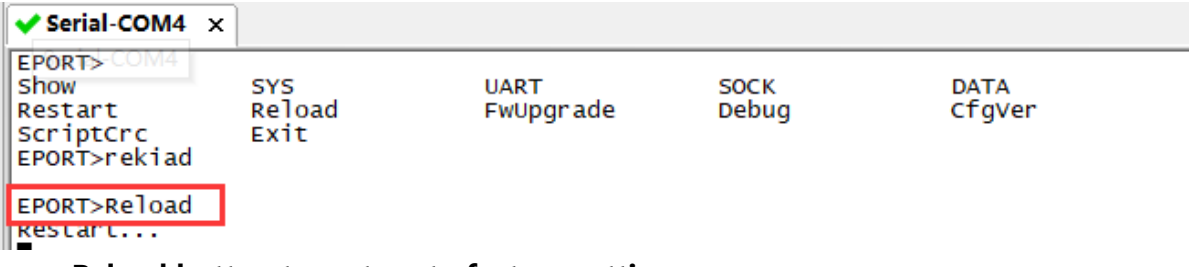

### ⚫ **nReload button to restore to factory setting.**

nReload Pin (Button) function:

- After module is powered up, short press this button (0.2< "Low" <1.5s) and loose to 1. make the module go into "SmartLink" config mode, waiting for APP to set password and other information. (See Appendix to download SmartLink APP).
- After module is powered up, long press this button ("Low" > 4s) and loose to make  $2.$ the module recover to factory setting...

### <span id="page-36-1"></span>**5.10.More Application Case**

See following for more.

[http://www.hi-flying.com/download-center-1/application-notes-1/download-item-industry-products](http://www.hi-flying.com/download-center-1/application-notes-1/download-item-industry-products-application-manual-20180415)[application-manual-20180415](http://www.hi-flying.com/download-center-1/application-notes-1/download-item-industry-products-application-manual-20180415)

# <span id="page-37-0"></span>**APPENDIX A:REFERENCES**

## <span id="page-37-1"></span>**A.1**.**Test Tools**

IOTService Configure Software: [http://www.hi-flying.com/index.php?route=download/category&path=1\\_4](http://www.hi-flying.com/index.php?route=download/category&path=1_4)

### <span id="page-37-2"></span>**A.2**.**Smartlink V8**

<http://www.hi-flying.com/download-center-1/applications-1/download-item-smartlink-v8>